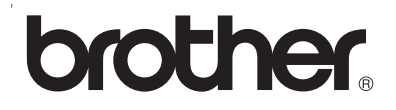

# 多协议嵌入式打印服务器

# 网络使用说明书 **HL-2070N**

使用打印机之前请仔细阅读此说明书。您可以随时从光盘中打印或浏览此说明书,请将光盘保存在方便 的地方,以便随时快捷查询。

Brother Solutions Center (Brother 解决方案中心) (<http://solutions.brother.com>) 可为您提供使用打印 机所需的资源。您可以在这里下载 Brother 打印机最新的驱动程序和实用程序,阅读常见问题解答 (FAQs) 和故障排除提示。

# 注释说明

我们在此使用说明书中使用以下图标:

注释用以告知您应如何处理可能出现的情形,或给出了当前操作如何与其他功能一起工作的提示。

# <span id="page-1-0"></span>商标

brother 和 brother 标识是注册商标, BRAdmin Professional 是兄弟工业株式会社的注册商标。 UNIX 是 UNIX 系统实验室的注册商标。

Apple、 Macintosh、 Quick Draw 和 LaserWriter 是 Apple (苹果)计算机有限公司的注册商标。

HP、 Hewlett-Packard、 Jetdirect 和 PCL 是 惠普公司的注册商标。

Microsoft、 Windows 和 Windows NT 是微软公司的注册商标。

本使用说明书所提及的其他术语、品牌和产品名称都是其相应公司的注册商标。

# 编辑及出版声明

本说明书由兄弟工业株式会社编辑出版,说明书中包含有最新产品的说明和技术规格。

本说明书内容及产品规格如有更改,恕不另行通知。

Brother 公司保留对包含在本使用说明书中的产品规格和材料作出更改的权利,恕不另行通知,同时由于使用 本说明书所包含的材料所造成的任何损坏 (包括后果),包括但不限于本出版物的排版及其它错误, Brother 公司将不承担任何责任。

©2005 Brother Industries Ltd.

# 目录

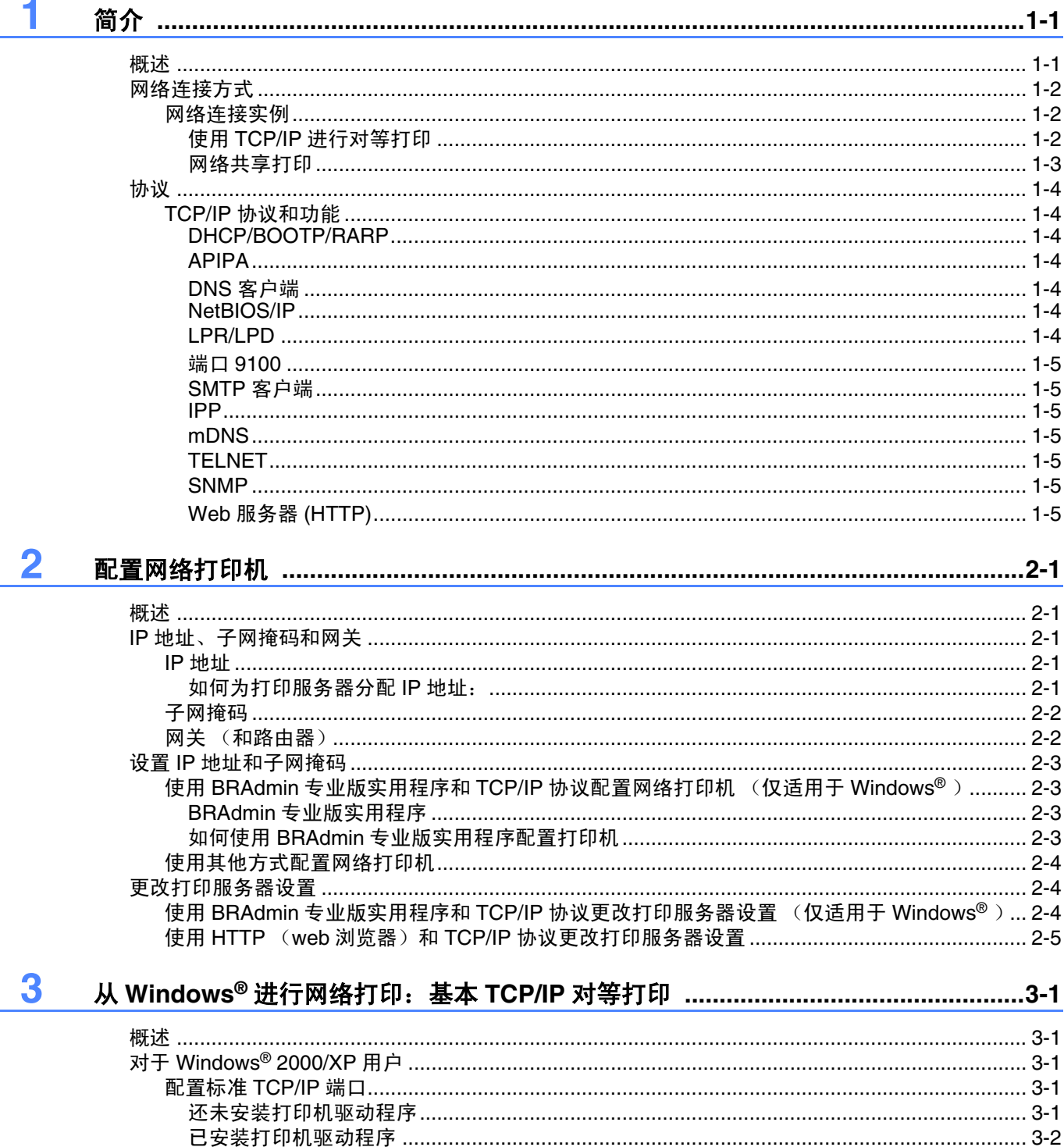

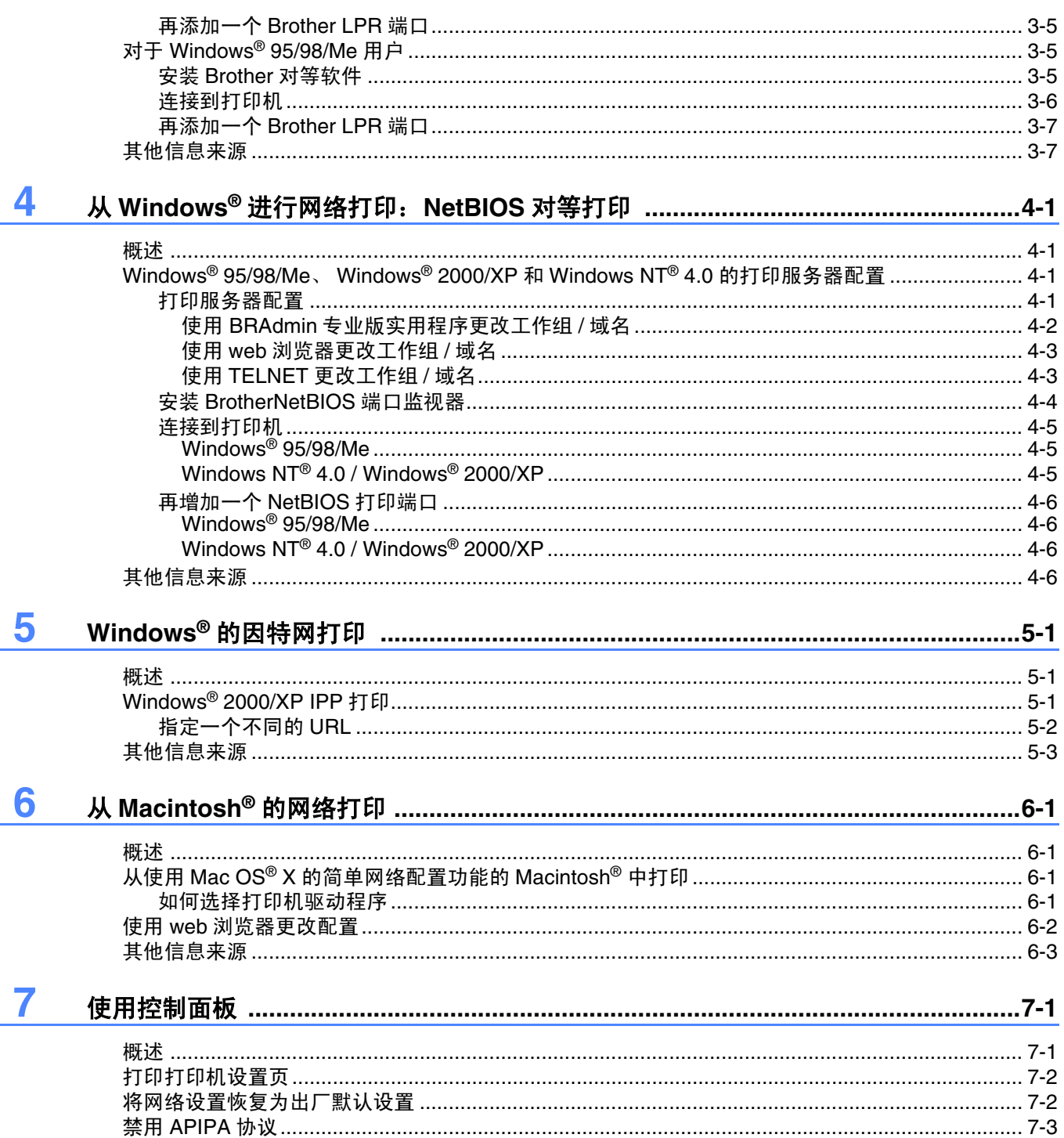

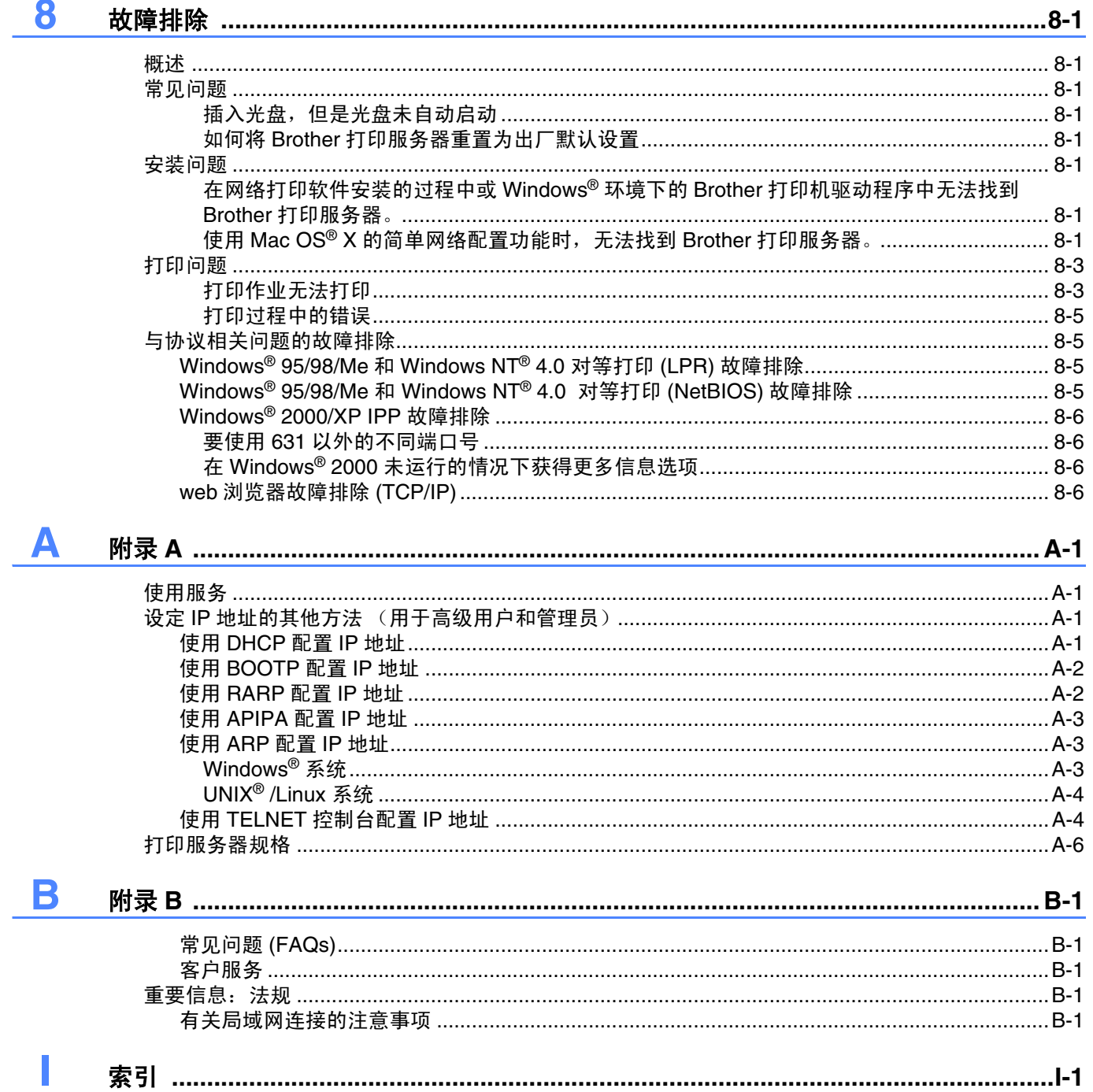

# <span id="page-5-1"></span><span id="page-5-0"></span>概述

<span id="page-5-2"></span>Brother 打印服务器可在 10/100MB 的以太网络上共享您的 Brother 打印机,并提供适用于支持 TCP/IP 协议 的Windows<sup>®</sup>95/98/Me、Windows NT<sup>®</sup>4.0、Windows<sup>®</sup>2000/XP和支持TCP/IP的QuickDraw<sup>®</sup>的 Macintosh<sup>®</sup> 网络的打印服务。

要通过网络使用 Brother 打印机,您必须配置打印服务器,并设置使用的计算机。

在本章中,可了解网络连接和协议的基本概念;在*[第](#page-10-5) 2 章*中,可阅读网络配置的信息;第 3 章到第 6 章描述 的是如何在如下操作系统中配置打印服务器:

第 *3* 章 *:* 从 *Windows®* [进行网络打印:基本](#page-15-5) *TCP/IP* 对等打印

第 *4* 章 *:* 从 *Windows®* [进行网络打印:](#page-22-4) *NetBIOS* 对等打印

第 *5* 章 *: Windows®* [的因特网打印](#page-28-3)

第 *6* 章 *:* 从 *[Macintosh®](#page-31-4)* 的网络打印

简介

# <span id="page-6-0"></span>网络连接方式

一般而言,有两种类型的网络连接方式:对等环境和网络共享环境。

### <span id="page-6-1"></span>网络连接实例

### <span id="page-6-3"></span><span id="page-6-2"></span>使用 **TCP/IP** 进行对等打印

在对等环境中,每台计算机直接将数据发送和接收到Brother打印机中,或从Brother打印机发送和接收数据。

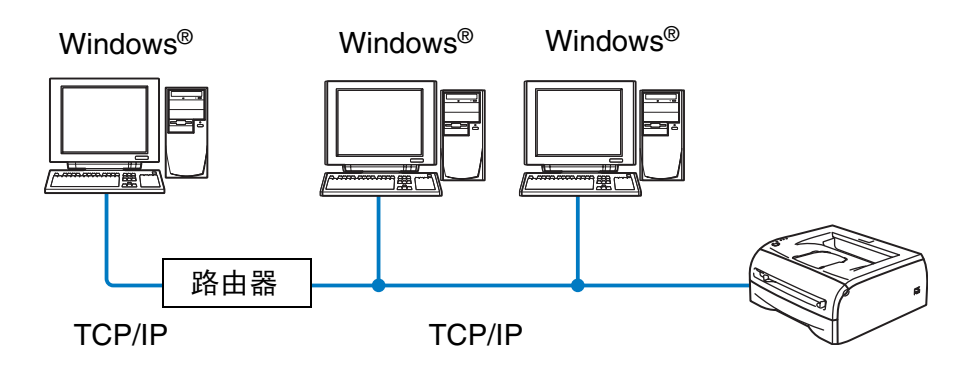

网络打印机

- 在 2 或 3 台计算机的小型网络中, 推荐使用对等打印方式, 因为这比下页所述的网络共享打印方式更为简 便。请参见第 1-3 页上的[网络共享打印](#page-7-0)。
- 每台计算机必须使用 TCP/IP 协议。
- Brother 打印机需要正确配置 IP 地址。
- 若使用路由器, 则计算机可通过路由器访问 Brother 打印机。(在这种情况下, 计算机和打印机必须都配置 网关地址)

### <span id="page-7-1"></span><span id="page-7-0"></span>网络共享打印

在网络共享环境中,每台计算机通过中央控制计算机从 Brother 打印机发送和接收数据。这种类型的计算机经 常被称为"服务器"或"打印服务器"。其任务为访问其他计算机的打印作业,然后控制这些作业打印。

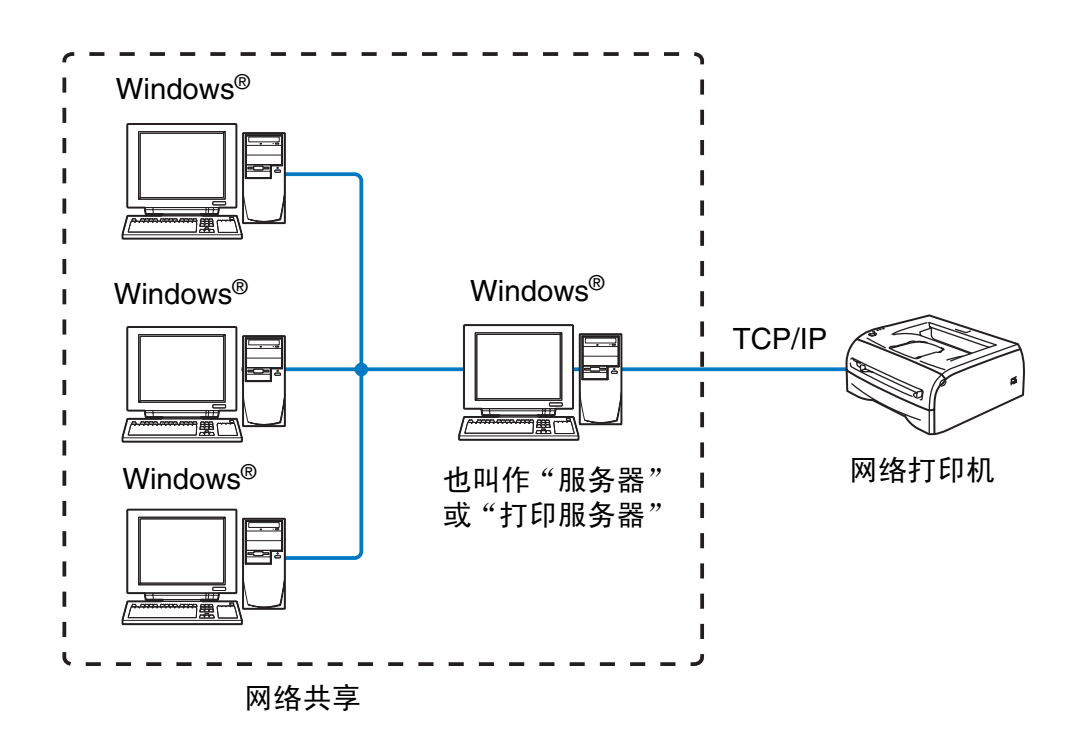

■ 在大型网络中,推荐使用网络共享打印。

■ "服务器"或"打印服务器"需要配置 TCP/IP 协议。

■ 除非通过服务器的并行接口或 USB 接口共享打印机, 否则 Brother 打印机需要正确配置 IP 地址。

# <span id="page-8-0"></span>协议

### <span id="page-8-15"></span><span id="page-8-14"></span><span id="page-8-1"></span>**TCP/IP** 协议和功能

协议是一套标准的规则,用于在网络上传送数据。协议可以让使用者访问网络连接的资源。

在 Brother 产品上使用支持 TCP/IP (传输控制协议 / 因特网协议)协议的打印服务器,。

TCP/IP 协议是最流行的一套协议,用于诸如因特网和电子邮件的通信。此协议可以在几乎所有的操作系统中 使用, 如 Windows<sup>®</sup>、 Macintosh<sup>®</sup> 和 Linux。

在 Brother 产品中可使用以下的 TCP/IP 协议。

#### <span id="page-8-13"></span><span id="page-8-9"></span><span id="page-8-8"></span><span id="page-8-2"></span>**DHCP/BOOTP/RARP**

使用 DHCP/BOOTP/RARP 协议,可自动配置 IP 地址。

## 注释

要使用 DHCP/BOOTP/RARP 协议,请联系网络管理员。

### <span id="page-8-7"></span><span id="page-8-3"></span>**APIPA**

如果您没有手动(使用 BRAdmin 软件)或自动(使用 DHCP/BOOTP/RARP 服务器)指定 IP 地址, 自动专 用 IP 寻址 (APIPA) 协议将在 169.254.1.0 - 169.254.254.255 的范围内自动指定一个 IP 地址。

#### <span id="page-8-10"></span><span id="page-8-4"></span>**DNS** 客户端

Brother 打印服务器支持域名服务 (DNS)客户端功能。此功能可允许打印服务器通过使用其 DNS 名称与其 他设备通信。

#### <span id="page-8-12"></span><span id="page-8-5"></span>**NetBIOS/IP**

NetBIOS/IP 的基本功能可使 Brother 打印服务器出现在 Windows® 网上邻居中。

#### <span id="page-8-11"></span><span id="page-8-6"></span>**LPR/LPD**

这是 TCP/IP 网络中的一种标准打印协议。

简介

### <span id="page-9-7"></span><span id="page-9-0"></span>端口 **9100**

惠普网络打印机兼容端口。

### <span id="page-9-11"></span><span id="page-9-1"></span>**SMTP** 客户端

简单邮件传输协议 (SMTP) 客户端通过因特网和企业内部互联网发送电子邮件。

#### <span id="page-9-9"></span><span id="page-9-2"></span>**IPP**

因特网打印协议 (IPP 版本 1.0)可通过因特网将文档打印到任何可访问的打印机上。

#### <span id="page-9-10"></span><span id="page-9-3"></span>**mDNS**

mDNS 可使 Brother 打印服务器连接到 Brother 打印机上,自动配置打印服务器,使其在 Mac ® X 简单网络配  $E$  系统中工作。(Mac OS® X 10.2.4 或更高版本)。

#### <span id="page-9-13"></span><span id="page-9-4"></span>**TELNET**

Brother 打印服务器支持 TELNET 服务器的命令行配置。

#### <span id="page-9-12"></span><span id="page-9-5"></span>**SNMP**

简单网络管理协议 (SNMP) 用于管理和监控各种设备,包括计算机、路由器和 TCP/IP 网络终端。

### <span id="page-9-14"></span><span id="page-9-8"></span><span id="page-9-6"></span>**Web** 服务器 **(HTTP)**

配有 web 服务器的 Brother 打印服务器可让您监控其状态或更改其一些配置设置。

# 注释

建议使用 Internet Explorer5.0 (或更高版本)或 Netscape Navigator 4.0 (或更高版本)。如果使用不同的 web 浏览器,请确保其与 HTTP 1.0 和 HTTP 2.0 兼容。

# <span id="page-10-5"></span><span id="page-10-0"></span>**2** 配置网络打印机

# <span id="page-10-1"></span>概述

在网络上使用打印机之前需要配置 Brother 网络打印机的 TCP/IP 信息。在本章中,您可了解所需 TCP/IP 配 置项目和使用 TCP/IP 配置项目配置网络打印机的方法。

建议使用打印机随机光盘上的自动安装应用程序。使用此应用程序,可将打印机简便地连接到网络上,并安 装完成网络打印机配置所需的网络软件和打印机驱动程序。屏幕提示可指导您使用 Brother 网络打印机。请遵 循附带的快速设置指导手册中的提示操作。

如果想不使用自动安装应用程序而配置打印机,请阅读本章,了解配置 TCP/IP 信息的方法。然后,从第 3 章 到第 6 章中,可了解将网络软件和打印机驱动程序安装在计算机操作系统上的方法。

## <span id="page-10-2"></span>**IP** 地址、子网掩码和网关

在联网的 TCP/IP 环境中使用打印机,需要配置 IP 地址和子网掩码。分配到打印服务器上的 IP 地址必须与主 机在同一逻辑网络上。否则,必须正确配置子网掩码和网关地址。

#### <span id="page-10-6"></span><span id="page-10-3"></span>**IP** 地址

IP 地址是用于确定与网络连接的每台计算机的一系列数字。一个 IP 地址由四组数字组成,中间用点分开。每 组数字都在 0 - 255 之间。

例如:在小型网络中,更改最后一组数字以设定 IP 地址。

<span id="page-10-7"></span>192.168.1.1、 192.168.1.2、 192.168.1.3

#### <span id="page-10-4"></span>如何为打印服务器分配 **IP** 地址:

若在网络中有 DHCP/BOOTP/RARP 服务器 (通常情况为 UnixUNIX®/Linux 或 Windows® 2000/XP 网络), 打印服务器会自动从 DHCP 服务器获取 IP 地址,并通过与 RFC 1001 和 1002 兼容的动态域名服务注册名称。

更多有关 DHCP、 BOOTP 和 RARP 的详情[,请参见第](#page-43-4) A-1 页上的使用 *DHCP* 配置 *IP* 地址、第 A-2 [页上的](#page-44-2) 使用 *[BOOTP](#page-44-2)* 配置 *IP* 地址和第 A-2 [页上的](#page-44-3)使用 *RARP* 配置 *IP* 地址。

如果没有 DHCP/BOOTP/RARP 服务器, 自动专用 IP 寻址 (APIPA) 协议将在 169.254.1.0 - 169.254.254.255 范围内自动分配一个 IP 地址。更多有关 APIPA 的详情[,请参见第](#page-45-3) A-3 页上的使用 *APIPA* 配置 *IP* 地址。

若禁用 APIPA 协议,Brother 打印服务器的默认 IP 地址为 192.0.0.192。但是,可简便地更改此 IP 地址数字, 使其与您的网络 IP 地址相匹配。有关更改 IP 地址的详情,请参见第 2-3 页上的设置 *IP* [地址和子网掩码](#page-12-0)。

### <span id="page-11-3"></span><span id="page-11-0"></span>子网掩码

子网掩码限制网络通信。

例如: PC 1 能和 PC 2 通信

PC IP 地址: 192.168.1.2 子网掩码: 255.255.255.0 PC 2IP 地址 : 192.168.1.3 子网掩码 : 255.255.255.0

### 注释

0 表示地址的这一部分无通信限制。

在上述例子中,我们可以和任何 IP 地址以 192.168.1.X 开始的计算机通信。

### <span id="page-11-4"></span><span id="page-11-2"></span><span id="page-11-1"></span>网关 (和路由器)

网关是连接至另一网络入口的网络点,同时通过网络将数据发送至确切的目的地。路由器确定到达网关的数 据的传输路径。若目的地在外部网络上,则路由器将把数据传输至外部网络。若您的网络与其他网络通信,您 可能需要配置网关 IP 地址。若您不清楚网关的 IP 地址,请与网络管理员联系。

# <span id="page-12-5"></span><span id="page-12-0"></span>设置 **IP** 地址和子网掩码

### <span id="page-12-6"></span><span id="page-12-4"></span><span id="page-12-1"></span>使用**BRAdmin**专业版实用程序和**TCP/IP**协议配置网络打印机(仅适用于**Windows®** )

### <span id="page-12-2"></span>**BRAdmin** 专业版实用程序

BRAdmin 专业版实用程序专用于管理 TCP/IP 环境中的已联网的 Brother 打印机。

### <span id="page-12-3"></span>如何使用 **BRAdmin** 专业版实用程序配置打印机

注释

- <span id="page-12-7"></span>• 请使用 Brother 产品随机光盘内的 BRAdmin 专业版实用程序版本。您也可以从 Brother 网站 [http: //solutions.brother.com](http://solutions.brother.com) 下载最新的 Brother BRAdmin 专业版实用程序。此程序仅适用于 Windows® 用户。
- 如果您正在使用个人防火墙软件 (例如: 在 Windows® XP 中可使用的因特网连接防火墙 (ICF)), 请 禁用该软件。一旦确定可打印,请重新启动个人防火墙软件。
- 节点名: 节点名出现在当前的 BRAdmin 专业版中。默认的节点名为 "BRN\_xxxxxx" ( "xxxxxxx" 是以 太网地址的最后六位数字)。
- Brother 打印服务器的默认密码为 access。
- *1* 点击 **Start** (开始) / **Programs** (程序) / **Brother Administrator Utilities** (**Brother** 管理员实用程 序) / **Brother BRAdmin Professional Utilities** (**Brother BRAdmin** 专业版实用程序) / **BRAdmin Professional** (**BRAdmin** 专业版),启动 BRAdmin 专业版实用程序 (从 Windows® 95/98/Me、 Windows  $NT^{\circledR}$  4.0 和 Windows<sup>®</sup> 2000/XP)。
- *2* 选择 BRAdmin 主窗口左栏的 **TCP/IP** 。
- *3* 从 **Devices** (设备)菜单中选择 **Search Active Devices** (搜索可用设备)。 BRAdmin 专业版将自动 搜索新设备。

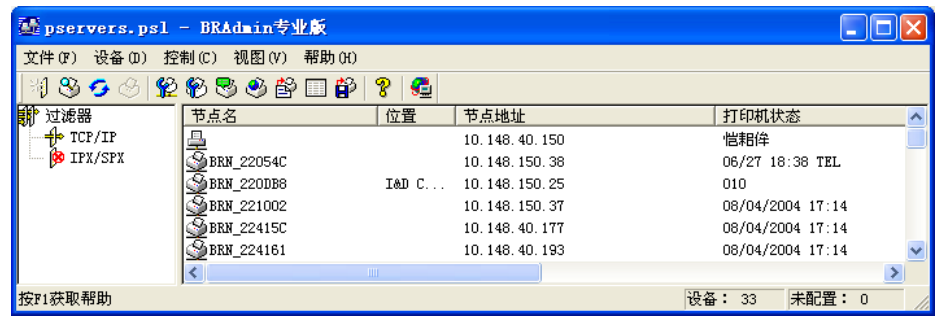

# 注释

- 若打印服务器未使用 DHCP/BOOTP/RARP 服务器, 其设置将为出厂默认设置, 这个设备将在 BRAdmin 专业版实用程序屏幕上以 APIPA 形式出现。
- 打印打印机设置页,可找到节点名和以太网地址 (以上的**节点地址**)。有关如何在打印服务器上打印 打印机设置页的详情,请参见第 7-2 页上的*[打印打印机设置页](#page-35-2)*。
- *4* 双击所要配置的未配置设备。
- $\overline{5}$  输入打印服务器的 IP address (IP 地址)、Subnet Mask (子网掩码)和 Gateway (网关)(如有 需要)。
- *6* 点击 **OK** (确定)按钮。
- *7* 若有正确设定的 IP 地址, Brother 打印服务器将出现在设备列表上。

### <span id="page-13-0"></span>使用其他方式配置网络打印机

<span id="page-13-3"></span>可使用其他方式配置网络打印机。请参见第 A-1 页上的设定 *IP* 地址的其他方法 [\(用于高级用户和管理员\)](#page-43-5)。

# <span id="page-13-1"></span>更改打印服务器设置

### <span id="page-13-4"></span><span id="page-13-2"></span>使用 **BRAdmin** 专业版实用程序和 **TCP/IP** 协议更改打印服务器设置 (仅适用于 **Windows®** )

- *1* 点击 **Start** (开始)/ **Programs** (程序) / **Brother Administrator Utilities** (**Brother** 管理员实用程 序) / **Brother BRAdmin Professional Utilities** (**Brother BRAdmin** 专业版实用程序) / **BRAdmin Professional** (**BRAdmin** 专业版),启动 BRAdmin 专业版实用程序 (从 Windows® 95/98/Me、 Windows NT<sup>®</sup> 4.0 和 Windows<sup>®</sup> 2000/XP)。
- *2* 选择 BRAdmin 主窗口左栏的 **TCP/IP** 。
- *3* 选择在 BRAdmin 主窗口的右栏内所要配置的打印服务器,。
- *4* 从 **Control** (控制)菜单中选择 **Configure Print Server** (配置打印服务器)。
- *5* 输入密码。默认密码为 access。
- *6* 现在可更改打印服务器设置。

### <span id="page-14-5"></span><span id="page-14-3"></span><span id="page-14-1"></span><span id="page-14-0"></span>使用 **HTTP** (**web** 浏览器)和 **TCP/IP** 协议更改打印服务器设置

<span id="page-14-2"></span>使用 HTTP (超文本传输协议),标准 web 浏览器 (建议使用 Microsoft Internet Explorer® 5.0 版或更高版本 或 Netscape Navigator® 4.0 版或更高版本)可更改打印服务设置。要使用 web 浏览器, 必须给打印服务器分 配一个 IP 地址。

*1* 在浏览器中输入 http://printer\_ip\_address/(printer\_ip\_address 是 IP 地址或打印服务器 名称)

<span id="page-14-4"></span>例如: http://192.168.1.2/ (如果打印机的 IP 地址是 192.168.1.2)

注释

若您已经编辑了计算机上的 hosts 文件或正在使用域名系统,您也可以输入打印服务器的 DNS 名称。由于打 印服务器支持TCP/IP和NetBIOS名称,也可输入打印服务器的NetBIOS名称。在打印机设置页出现NetBIOS 名称。 NetBIOS 名称是由节点名的前 15 个字符指定的,默认情况下,它将以 BRN\_xxxxx 出现 (xxxxxx 是以太网地址的最后六位数字)。

*2* 点击 **Network Configuration** (网络配置)。

- $3$  输入用户名和密码。用户名为 admin,默认密码为 access。
- *4* 点击 **OK** (确定)按钮。
- *5* 点击 **Configure TCP/IP** (配置 **TCP/IP**)。
- *6* 现在可更改打印服务器设置。

<span id="page-15-7"></span><span id="page-15-5"></span>

# <span id="page-15-0"></span>**3** <sup>从</sup> **Windows®** 进行网络打印: 基本 **TCP/IP** 对等打印

# <span id="page-15-1"></span>概述

如果您是 Windows® 用户,想在对等环境中使用 TCP/IP 协议进行打印,请遵循本章的提示。本章解释了如何 安装网络软件和打印机驱动程序,而这两个软件是网络打印机进行打印必需软件。

### 注释

- 要继续本章操作,必须配置打印机的 IP 地址。如果还未配置打印机 IP 地址,首[先请参见第](#page-10-5) 2 章。
- 同时请检查主机和打印服务器是否在相同的子网中,或路由器是否正确配置以便在两设备间传送数 据。
- <span id="page-15-10"></span><span id="page-15-9"></span><span id="page-15-8"></span><span id="page-15-6"></span>• Brother 打印服务器的默认密码为 access。

# <span id="page-15-2"></span>对于 **Windows® 2000/XP** 用户

默认情况下, Windows® 2000/XP 系统将安装所有打印必需的必要软件。本节中叙述了最常用的配置和标准 TCP/IP 端口打印。Windows® 2000/XP 用户也可通过因特网使用 IPP 协议进行打印。更多详情[,请参见第](#page-28-3) 5-1 页上的 *Windows®* [的因特网打印](#page-28-3)。

如果已经安装了打印机驱动程序,跳过进入第 3-2 页上的*[已安装打印机驱动程序](#page-16-0)*。

### <span id="page-15-3"></span>配置标准 **TCP/IP** 端口

### <span id="page-15-4"></span>还未安装打印机驱动程序

- *1* 对于 Windows® 2000: 点击 **Start**(开始)按钮,选择 **Settings**(设置),然后选择 **Printers**(打印机)。 对于 Windows<sup>®</sup> XP: 点击 Start (开始)按钮, 选择 Printers and Faxes (打印机和传真)。
- *2* 对于 Windows® 2000: 双击 **Add Printer** (添加打印机)图标,启动 **Add Printer Wizard** (添加打印机 向导)。 对于 Windows® XP: 点击 **Add Printer**(添加打印机),启动 **Add Printer Wizard**(添加打印机向导)。
- **3** 出现 Welcome to Add Printer Wizard (欢迎添加打印机向导)屏幕时, 点击 Next (下一步)。
- **4** 选择 Local Printer (本地打印机), 取消选定 Automatically detect and install my Plug and Play **printer** (自动检测并安装我的即插即用打印机)选项。
- *5* 点击 **Next** (下一步)。
- *6* 现在您必须选择正确的网络打印端口。选择 **Create a new port** (创建新端口),并从下拉菜单中选择 **Standard TCP/IP Port** (标准 **TCP/IP** 端口)。

从 Windows® 进行网络打印:基本 TCP/IP 对等打印

- *7* 点击 **Next** (下一步)。
- *8* 将出现 **Add Standard TCP/IP Port Wizard** (添加标准 **TCP/IP** 端口向导)。点击 **Next** (下一步)。
- *9* 输入 IP 地址或要配置的打印服务器名。向导将自动为您输入端口名称信息。
- *10* 点击 **Next** (下一步)。
- 11 现在 Windows® 2000/XP 将和您指定的打印机联系。若您未指定正确的 IP 地址或名称,您将收到错误 信息。
- **12 点击 Finish (完成) 按钮完成向导。**
- *13* 既然您已配置完端口,则您必须指定希望使用的打印机驱动程序。从支持的打印机列表中选择合适的驱 动程序。若您正在使用打印机随机光盘中的驱动程序,则请选择 **Have Disk** (从磁盘安装)选项浏览光 盘。
- 14 例如: 选择 "X:\Driver\PCL\WIN2K\_XP\your language"文件夹 (X 是您所在驱动器的盘符)。点击 **Open** (打开),然后点击 **OK** (确定)按钮。选择您的打印机型号,然后点击 **Next** (下一步)。
- 15 指定名称并点击 Next (下一步)按钮。
- *16* 请确定您是否需要共享打印机,输入共享名称并点击 **Next** (下一步)。
- *17* 完成后,请点击 **Finish** (完成)按钮退出向导。

#### <span id="page-16-0"></span>已安装打印机驱动程序

若您已经安装了打印机驱动程序,并要配置其用于网络打印,请遵循以下操作步骤:

- *1* 选择要配置的打印机驱动程序。
- *2* 选择 **File** (文件),然后选择 **Properties** (属性)。
- *3* 点击驱动程序的 **Ports** (端口)选项卡,然后点击 **Add Port** (添加端口)。
- *4* 选择要使用的端口。通常情况为 **Standard TCP/IP Port** (标准 **TCP/IP** 端口)。然后点击 **New Port...** (新端口 ...) 按钮。
- **5 Standard TCP/IP Port Wizard (标准 TCP/IP 端口向导) 将启动。遵循第 3-1 页上的***[还未安装打印机](#page-15-4)* [驱动程序](#page-15-4)中的步骤 8-12 操作。

# <span id="page-17-3"></span><span id="page-17-0"></span>对于 **Windows NT® 4.0** 用户

Windows NT® 4.0 用户可使用打印机随机光盘上的 Brother 对等打印软件发送打印作业。

### <span id="page-17-1"></span>安装 **TCP/IP** 协议

如果在 Windows NT® 4.0 系统 (工作站或服务器)安装时未安装 TCP/IP 协议,请遵循这些步骤。如您已经 安装了 TCP/IP 协议, 进入下一节, 第 3-3 页上的*安装 Brother [对等软件](#page-17-2)*。

- *1* 点击 **Start** (开始)按钮,选择 **Settings** (设置),然后选择 **Control Panel** (控制面板)。
- 2 双击 Network (网络)图标,然后点击 Protocols (协议)选项卡,运行 Network (网络)插件。
- **3** 选择 Add (添加), 然后双击 TCP/IP Protocol (TCP/IP 协议)。
- *4* 插入所需磁盘或光盘,复制所需文件。
- *5* 点击 **Close** (关闭)按钮。 Windows NT® 4.0 系统将回顾绑定协议,然后将出现 **TCP/IP Properties** (**TCP/IP** 属性)对话框。
- *6* 在对话框中配置主机 IP 地址、子网掩码和网关地址。向您的系统管理员询问这些地址。
- *7* 按 **OK** (确定)按钮退出 (将需要重启 Windows NT® 4.0 工作站或服务器)。

#### <span id="page-17-2"></span>安装 **Brother** 对等软件

- *1* 根据快速设置指导手册启动光盘安装菜单程序。
- *2* 选择所需语言,然后选择 **Install Software**(安装软件)。然后点击 **For Administrators**(用于管理员)。
- **3** 选择 Network Print Software (网络打印软件) 安装程序。
- *4* 欢迎信息后按 **Next** (下一步)按钮。遵循屏幕提示操作。
- *5* 选择 **Brother Peer to Peer Print** (**Brother** 对等打印) **(LPR)** 按钮。
- *6* 选择安装 **Brother Peer to Peer Print** (**Brother** 对等打印) **(LPR)** 文件的目录,然后点击 **Next** (下一 步)。若磁盘上不存在该目录,则安装程序将创建一个目录。
- *7* 输入要使用的端口名称,点击 **OK**(确定)按钮。默认端口名称为 BLP1。无论选择何种名称,它必须是 唯一的并且必须以 BLP 开始。

<span id="page-18-1"></span>*8* 必须现在输入打印服务器的真实 IP 地址和打印服务器名称。若您已编辑了计算机上的 hosts 文件或正在 使用域名服务,也可输入打印服务器的 DNS 名称。由于打印服务器支持 TCP/IP 和 NetBIOS 名称, 还可 输入打印服务器的 NetBIOS 名称。NetBIOS 名称出现在打印机设置页中。NetBIOS 名称是由节点名的前 15 个字符指定的,默认情况下,它将以 BRN xxxxxx 出现 (xxxxxx 是以太网地址的最后六位数字)。

# 注释

- 节点名和 NetBIOS 名打印在打印机设置页上。要了解打印打印机设置页的方法[,请参见第](#page-35-2) 7-2 页上的 [打印打印机设置页](#page-35-2)。
- 如果使用以上步骤 8 中的查询功能查询设备,请禁用正在使用的个人防火墙软件。一旦确定可以打印, 请重启个人防火墙软件。
- *9* 点击 **OK** (确定)按钮。根据提示您必须重启计算机。

#### <span id="page-18-0"></span>连接到打印机

现在必须按照标准的 Windows® 打印机设置步骤在 Windows® 系统中创建一个打印机。

- *1* 点击 **Start** (开始)按钮,选择 **Settings** (设置),然后选择 **Printers** (打印机)。
- *2* 双击 **Add Printer** (添加打印机)图标,启动 **Add Printer Wizard** (添加打印机向导)。
- *3* 选择 **My Computer** (我的电脑)(不是网络打印机),然后点击 **Next** (下一步)。
- 4 选择 BrotherLPR 端口 (本章 "安装 Brother 对等软件"一节中,步骤 7 里您指定的端口名),并点击 **Next** (下一步)。
- *5* 选择所需的打印机型号。如果未显示正确的型号,点击 **Have Disk** (从磁盘安装)选项,然后插入打印 机随机光盘。
- *6* 如果驱动程序已经存在,选择 **Keep Existing Driver**(保持已存在的驱动程序)(如果不存在驱动程序, 可跳过这一步),然后点击 **Next** (下一步)。
- *7* 如果需要,更改打印机的名称,然后点击 **Next** (下一步)。
- *8* 如有需要,可共享打印机(这样其他用户也可访问它),并选择其他计算机所使用的操作系统。点击 **Next** (下一步)。
- *9* 当计算机询问您 **Would you like to print a test page?** (您想打印测试页吗?)时,选择 **Yes** (是)。 点击 **Finish** (完成)完成安装。现在可将其作为本地打印机打印。

### <span id="page-19-0"></span>再添加一个 **Brother LPR** 端口

无需再次运行安装程序就可添加新的 Brother LPR 端口。点击 Start (开始)按钮,选择 Settings (设置), 打开 **Printers** (打印机)窗口。点击需要配置的打印机图标,从菜单栏上选择 **File** (文件) ,然后选择 **Properties** (属性)。点击 **Ports** (端口)选项卡,并点击 **Add Port** (添加端口)按钮。在 **Printer Ports** (打印机端口)对话框中,用高亮标记 **Brother LPR Port**(**Brother LPR** 端口)。点击 **New Port**(新端口) 按钮,并输入端口名称。默认端口名称为 BLP1。若已使用了该名称,再次使用时将会出现错误信息,在此情 况下可使用端口 BLP2 等等。一旦指定端口名称,点击 **OK** (确定)按钮。然后将出现 **Port Settings** (端口 设置)对话框。

输入要用来打印的打印机 IP 地址,点击 **OK** (确定)按钮。然后在 **Printer Ports** (打印机端口)对话框中 点击 **Close**(关闭)。现在在打印机驱动程序的 **Print to the following port(s)**(打印至下列端口)设置中应 出现刚才创建的端口。

# <span id="page-19-5"></span><span id="page-19-1"></span>对于 **Windows® 95/98/Me** 用户

Windows® 95/98/Me 用户可使用随机光盘上的 Brother 对等打印软件发送打印作业。

### <span id="page-19-4"></span><span id="page-19-2"></span>安装 **Brother** 对等软件

### 19 注释

若您已从打印机的光盘安装程序安装了驱动程序,并且在安装过程中选择了 "Brother 对等网络打印机",则 无需再次安装 Brother 网络打印软件。

- *1* 根据快速设置指导手册启动光盘安装菜单程序。
- *2* 选择所需语言,然后选择 **Install Software**(安装软件)。然后点击 **For Administrators**(用于管理员)。
- *3* 选择 **Network Print Software** (网络打印软件)安装程序。
- *4* 欢迎信息后按 **Next** (下一步)。遵循屏幕提示。
- <span id="page-19-3"></span>*5* 选择 **Brother Peer to Peer Print** (**Brother** 对等打印) **(LPR)** 按钮。
- *6* 选择安装 **Brother Peer to Peer Print** (**Brother** 对等打印) **(LPR)** 文件的目录,然后按 **Next** (下一 步)。若磁盘上不存在该目录,则安装程序将创建一个目录。
- *7* 选择要使用的 **Port name** (端口名称),点击 **OK** (确定)按钮。默认端口名称为 BLP1。无论选择何 种名称,它必须是唯一的并且必须以 BLP 开始。

<span id="page-20-1"></span>*8* 必须现在输入打印服务器的真实 IP 地址和打印服务器名称。若您已编辑了计算机上的 hosts 文件或正在 使用域名系统,也可输入打印服务器的 DNS 名称。 由于打印服务器支持 TCP/IP 和 NetBIOS 名称,也可 输入打印服务器的 NetBIOS 名称。NetBIOS 名称将出现在打印机设置面中。NetBIOS 名称是由节点名的 前 15 个字符指定的, 默认情况下, 它将以 BRN xxxxxx 出现 (xxxxxx 是以太网地址的最后六位数字)。

# 注释

- 节点名和 NetBIOS 名打印在打印机设置页上。要了解打印打印机设置页的方法[,请参见第](#page-35-2) 7-2 页上的 [打印打印机设置页](#page-35-2)。
- 如果使用以上步骤 8 中的查询功能查询设备,请禁用正在使用的个人防火墙软件。一旦确定可打印, 请重新启动个人防火墙软件。
- *9* 点击 **OK** (确定)按钮。根据提示您必须重启计算机。

#### <span id="page-20-0"></span>连接到打印机

现在必须按照标准的 Windows® 打印机设置步骤在 Windows® 系统中创建一个打印机。

- *1* 点击 **Start** (开始)按钮,选择 **Settings** (设置),然后选择 **Printers** (打印机)。
- *2* 选择 **Add Printer** (添加打印机)开始安装打印机。
- *3* 出现 **Add Printer Wizard** (添加打印机向导)窗口时,点击 **Next** (下一步)。
- *4* 当计算机询问您打印机连接到计算机的方法时,选择 **Local Printer**(本地打印机),然后点击 **Next**(下 一步)。
- *5* 选择正确的驱动程序。完成后点击 **Next** (下一步)。
- *6* 若选择了已使用的打印机驱动程序,可以保留 (推荐)或替换现有的驱动程序。选择需要的选项并点击 **Next** (下一步)。
- 7 选择 Brother LPR 端口 (第 3-5 页上的*安装 Brother [对等软件](#page-19-2)*步骤 7 中指定的端口名称), 然后点击 **Next** (下一步)。
- *8* 输入所需的 Brother 打印机名称,然后点击 **Next** (下一步) 。例如,可以将打印机命名为 "联网的 Brother 打印机"。
- *9* Windows® 将询问您是否需要打印测试页,选择 **Yes**(是),然后选择 **Finish**(完成)。对等打印 (LPR) 软件的安装已完成。

从 Windows® 进行网络打印:基本 TCP/IP 对等打印

### <span id="page-21-2"></span><span id="page-21-0"></span>再添加一个 **Brother LPR** 端口

无需再次运行安装程序就可添加新的 Brother LPR 端口。点击 Start (开始)按钮,选择 Settings (设置), 打开 Printers (打印机)窗口。点击需要配置的打印机的图标, 从菜单栏上选择 File (文件), 然后选择 **Properties**(属性)。点击 **Details**(详细资料)选项卡,并点击 **Add Port**(添加端口)按钮。在 **Add Port** (添加端口)对话框中,选择 **Other**(其他)radio 按钮,然后用高亮标记 **Brother LPR port**(**Brother LPR** 端口)。点击 **OK** (确定)按钮,输入端口名称。默认端口名称为 BLP1。若已使用了该名称,再次使用时将 会出现错误信息,在此情况下可使用端口 BLP2 等等。一旦指定端口名称,点击 **OK** (确定)按钮。然后将 出现 **Port Properties** (端口属性)对话框。

输入要用来打印的打印机 IP 地址,点击 **OK** (确定)按钮。现在刚才创建的端口应出现在打印机驱动程序 的 **Print to the following port** (打印至下列端口)设置中。

## <span id="page-21-1"></span>其他信息来源

请参见本使用说明书*[第](#page-10-5) 2 章*中了解为打印机配置 IP 地址的方法。

<span id="page-22-10"></span><span id="page-22-9"></span><span id="page-22-4"></span>

# <span id="page-22-0"></span>**4** <sup>从</sup> **Windows®** 进行网络打印: **NetBIOS** 对等打印

# <span id="page-22-1"></span>概述

<span id="page-22-13"></span><span id="page-22-11"></span><span id="page-22-5"></span>Brother 打印服务器支持 SMB (服务器信息块) 这表明正如通常的 Windows® 计算机一样, Brother 打印机也 可出现在网上邻居中。NetBIOS 打印的主要优点是您可以从传统的连接到微软网络的计算机上运行的 DOS 实 用程序中打印。

# 注释

- <span id="page-22-7"></span>• 在继续本章操作前,必须配置打印机的 IP 地址[,请参见](#page-10-5)*第2 章*获取更多信息。
- <span id="page-22-12"></span>• Brother 打印服务器的默认密码为 access。
- <span id="page-22-16"></span><span id="page-22-14"></span>• 打印服务器的默认域名是 WORKGROUP,使用 web 浏览器或者 BRAdmin 实用程序更改默认域名。

# <span id="page-22-15"></span><span id="page-22-2"></span>**Windows® 95/98/Me**、**Windows® 2000/XP** 和 **Windows NT® 4.0** 的打印服务器配置

### <span id="page-22-3"></span>打印服务器配置

<span id="page-22-8"></span><span id="page-22-6"></span>为使此功能起效,必须正确地更改域名或者工作组名使其与网络匹配。一旦更改,打印服务器会自动出现在 网上邻居中,并能够在没有安装其他软件的情况下将打印文档发送到打印服务器。但是,当多人要访问打印 机时, Windows® 95/98/Me/2000/XP 和 Windows NT® 4.0 会收到"打印机忙碌"的错误信息。当打印机出 现下列三种情况:忙碌、故障、无纸时, Brother 提供的 "Brother NetBIOS 端口监视器"软件可允许用户继 续后台打印作业,端口监视器将保留作业,直到打印机重新可打印。

安装 Windows® 95/98/Me 时,计算机将询问您属于哪个工作组。 Windows® 95/98/Me 的默认工作组名是  $WORK$ GROUP,但是可以更改为任何需要的名称。在 Windows NT® 4.0 中, 微软公司引进了"域"的概念。域 提供的是集中的安全管理而工作组提供的是分布式的安全管理。打印服务器不会理会网络是否包括一个工作 组或一个域,你只须输入工作组名或者域名。Brother 打印服务器自动含有默认的 WORKGROUP 工作组 / 域名。 如果您需要更改名称,可配置 Brother 打印服务器识别此名。有三种方法可以做到。 (如果您不确定工作组 或域的名称,查看网络插件中的识别选项卡)。

从 Windows® 进行网络打印: NetBIOS 对等打印

### <span id="page-23-2"></span><span id="page-23-0"></span>使用 **BRAdmin** 专业版实用程序更改工作组 **/** 域名

## 注释

- <span id="page-23-3"></span><span id="page-23-1"></span>• 打印服务器必须有一个有效的IP地址,计算机也必须有一个有效的IP地址;您可以通过使用BRAdmin 专业版实用程序配置 IP 地址。请参见第 2-3 页上的使用 *BRAdmin* [专业版实用程序和](#page-12-4) *TCP/IP* 协议配 [置网络打印机](#page-12-4) (仅适用于 *Windows®* )。
- 请使用Brother产品随机光盘内所提供的BRAdmin专业版实用程序版本。您也可以从Brother网站[http](http://solutions.brother.com): [//solutions.brother.com](http://solutions.brother.com) 下载最新的 Brother BRAdmin 专业版实用程序。此实用程序仅适用于 Windows® 用户。
- Brother 打印服务器的默认密码为 access。
- *1* 点击 **Start** (开始) /**Programs** (程序) /**Brother Administrator Utilities** (**Brother** 管理员实用程 序) /**Brother BRAdmin Professional Utilities** (**Brother BRAdmin** 专业版实用程序) /**BRAdmin Professional** (**BRAdmin** 专业版),启动 BRAdmin 专业版实用程序 (从 Windows® 98/Me、 Windows  $NT^{\circledR}$  4.0 和 Windows<sup>®</sup> 2000/XP)。

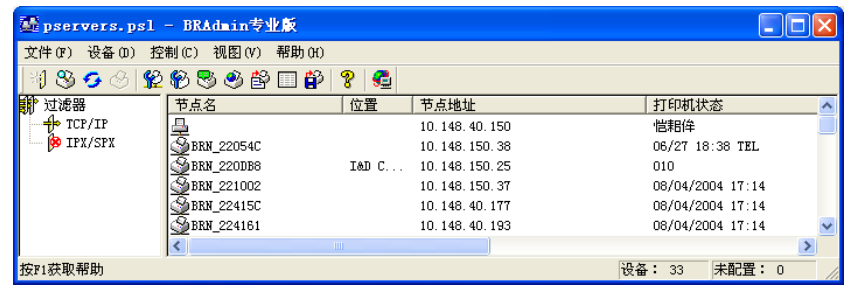

- *2* 选择 BRAdmin 主窗口左栏的 **TCP/IP** 。
- *3* 在 BRAdmin 主窗口右栏,选择所要配置的打印服务器,
- *4* 从 **Control** (控制)菜单中选择 **Configure Print Server** (配置打印服务器)。
- *5* 输入密码。默认密码为 access。

从 Windows® 进行网络打印: NetBIOS 对等打印

*6* 选择 **NetBIOS** 选项卡。输入工作组 / 域名。

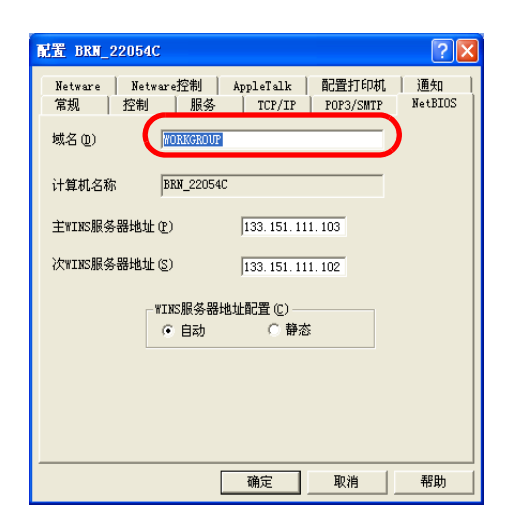

### 注释

根据微软公司 ® 的网络工作方式, 打印服务器可能几分钟后才出现在网上邻居中。您也将发现, 甚至在打印 机关闭情况下,打印服务器可能几分钟后才从网上邻居中消失。这是微软公司 ® 基于网络的工作组和域的一 个功能。

### <span id="page-24-4"></span><span id="page-24-0"></span>使用 **web** 浏览器更改工作组 **/** 域名

也可使用标准的万维网浏览器更改 NetBIOS 名。为此,使用其 IP 地址连接到打印服务器,然后从 **Network Configuration** (网络配置)屏幕中选择 **Configure NetBIOS** (配置 **NetBIOS**)选项,接着在 **Domain Name** (域名)文本框内输入工作组 / 域名。确保提交更改 (点击 **Submit** (提交)按钮)。

#### <span id="page-24-1"></span>使用 **TELNET** 更改工作组 **/** 域名

<span id="page-24-3"></span>如果不能使用 BRAdmin 专业版实用程序,可使用 TELNET。

连接到打印服务器时,出现 # 提示符, 然后输入默认密码 access。若出现 Enter Username> 提示符, 输 入任何字符,然后将看到 Local> 提示符。

现在输入命令 :

SET NETBIOS DOMAIN domainname EXIT

<span id="page-24-2"></span>domainname (域名)是您所在的域或工作组的名称。如果您不确定域名或者工作组的名称,查看 Windows<sup>®</sup> 95/98/Me 和 Windows NT<sup>®</sup> 4.0 网络插件中的选项卡。

从 Windows® 进行网络打印: NetBIOS 对等打印

### <span id="page-25-1"></span><span id="page-25-0"></span>安装 **BrotherNetBIOS** 端口监视器

Brother 的 NetBIOS 端口监视器要求在 Windows® 95/98/Me/2000/XP 和 Windows NT® 4.0 计算机中安装 TCP/IP 传送协议。安装以上协议,请参见 Windows® 系统文件。如果您正在使用 TCP/IP 协议,Brother 打印 服务器和客户计算机都应正确定义 IP 地址。

### 注释

若您已经通过打印机的光盘安装程序安装了驱动程序,并且在安装过程中选择了"Brother对等网络打印机", 则无需再次安装 Brother 网络打印软件。

- *1* 根据快速设置指导手册启动光盘安装菜单程序。
- *2* 选择所需语言,然后选择 **Install Software**(安装软件)。然后点击 **For Administrators**(用于管理员)。
- **3** 选择 Network Print Software (网络打印软件)安装程序。
- *4* 欢迎信息后点击 **Next** (下一步)。遵循屏幕提示操作。
- *5* 选择 **Brother Peer to Peer Print** (**Brother** 对等打印) **(NetBIOS)** 安装。
- *6* 选择安装 **Brother Peer to Peer Print** (**Brother** 对等打印)文件的目录,然后点击 **Next** (下一步)。
- *7* 选择要使用的端口。端口名必须以 "BNT"开头。例如 BNT1。无论您选择了何种名字,它必须是唯一 的。然后点击 **OK** (确定)按钮。在您的计算机上此名字必须是唯一的,但是其他计算机可以使用与您 计算机上指定的相同端口名称。
- *8* 现在您必须为真实打印服务器输入服务器名称和端口名称。可使用 **Browse** (浏览)按钮查找打印服务 器,并选择域 / 工作组名,最后列出该服务器。如果打印服务器没有自动出现在浏览表中,您必须确保 域名正确配置。否则您必须手动输入名称。名称应该与 UNC (通用命名约定)兼容。例如: \\NodeName\ServiceName。

节点名是 Brother 打印服务器的 NetBIOS 名称 (默认名通常为 BRN\_xxxxxx (xxxxxx 是以太网地址 的最后六位数字)), ServiceName 是打印服务器的 NetBIOS 服务名称。默认情况下为 BINARY\_P1。 例如: \\BRN 310107\BINARY P1

### 注释

可打印出打印设置页查找 NetBIOS 名和节点名。请参见第 7-2 页上的*[打印打印机设置页](#page-35-2)*。

- *9* 然后点击 **OK** (确定)按钮。
- *10* 点击 **Finish** (完成)按钮。继续前,必须重启计算机。

### <span id="page-26-0"></span>连接到打印机

*1* 要使用标准的 Windows® 打印设置程序,现在必须在 Windows® 95/98/Me、 Windows NT® 4.0 和 Windows<sup>®</sup> 2000/XP 系统中创建打印机。为此, 点击 Start (开始) 按钮, 选择 Settings (设置), 然 后选择 **Printers** (打印机)。

#### <span id="page-26-1"></span>**Windows® 95/98/Me**

- *2* 选择 **Add Printer** (添加打印机)开始安装打印机。
- *3* 出现 **Add Printer Wizard** (添加打印机向导)窗口时,点击 **Next** (下一步)。
- *4* 计算机询问您打印机连接到计算机的方法时,选择 **Local Printer** (本地打印机),然后点击 **Next** (下 一步)。
- *5* 选择正确的驱动程序。完成后点击 **Next** (下一步)。
- *6* 若选择了已使用的打印机驱动程序,可以保留 (推荐)或替换现有的驱动程序。选择需要的选项并点击 **Next** (下一步)。
- *7* 选择 **Brother NetBIOS Port** (**Brother NetBIOS** 端口)(在 "安装 Brother NetBIOS 端口监视器"部 分的步骤 7 中所配置的端口名),然后点击 **Next** (下一步)。
- *8* 输入所需的 Brother 打印机的名称,然后点击 **Next** (下一步) 。例如:可将打印机命名为 "联网的 Brother 打印机"。
- *9* Windows® 将询问您是否需要打印测试页,选择 **Yes** (是),然后选择 **Finish** (完成)。

现在准备打印。如果需要,可以在您的计算机上共享打印机,这样所有的打印作业将在您的计算机中按指定 路径排列。

#### <span id="page-26-2"></span>**Windows NT® 4.0 / Windows® 2000/XP**

- *2* 选择 **Add Printer** (添加打印机)开始安装打印机。
- *3* 出现 **Add Printer Wizard** (添加打印机向导)窗口时,点击 **Next** (下一步)。
- *4* 当计算机询问您打印机连接到计算机的方法时,选择 **Local printer**(本地打印机)(Windows® 2000) 或 者与此计算机相连的本地打印机 (Windows<sup>®</sup> XP), 然后点击 Next (下一步)。
- *5* 选择 **Brother NetBIOS Port** (**Brother NetBIOS** 端口)(在 "安装 Brother NetBIOS 端口监视器"部 分的步骤 7 中所配置的端口名,然后点击 **Next** (下一步)。
- *6* 选择正确的驱动程序。完成后点击 **Next** (下一步)。
- *7* 若选择了已使用的打印机驱动程序,可以保留 (推荐)或替换现有的驱动程序。选择需要的选项并点击 **Next** (下一步)。

- **8** 输入所需的 Brother 打印机名称,然后点击 Next (下一步)。例如: 可将打印机命名为"联网的 Brother 打印机"。
- *9* 选择 **Not Shared**(非共享)或者**Shared**(共享)和**Share Name**(共享名称),然后点击**Next**(下一步)。

*10* Windows® 将询问您是否需要打印测试页,选择 **Yes** (是),然后选择 **Finish** (完成)。

现在准备打印。如果需要,可以在您的计算机上共享打印机,这样所有的打印作业在您的计算机中按指定路 径排列。

### <span id="page-27-0"></span>再增加一个 **NetBIOS** 打印端口

 $1$  无需再次运行安装程序就可添加新的 NetBIOS 端口。点击 Start (开始)按钮,选择 Settings (设置), 打开 **Printers** (打印机)窗口。点击需要配置的打印机的图标,从菜单栏上选择 **File** (文件),然后选 择 **Properties** (属性)。

### <span id="page-27-1"></span>**Windows® 95/98/Me**

*2* 点击 **Details** (详细资料)选项卡,并点击 **Add Port** (添加端口)按钮。在 **Add Port** (添加端口)对 话框中,选择 **Other** (其他)按钮,然后用高亮标记 **Brother NetBIOS port**(**Brother LPR** 端口)。点 击 **OK**(确定)按钮,输入端口名称。默认端口名称为 BNT1。若已使用了该名称,再次使用时将会出现 错误信息,在此情况下可使用端口 BNT2 等等。一旦指定端口名称,点击 **OK** (确定)按钮。然后将出 现 **Port Properties Dialog**(端口属性对话框)。输入想要用来打印的打印机 IP 地址,点击 **OK**(确定) 按钮。现在刚才创建的端口应出现在打印机驱动程序的 **Print to the following port** (打印至下列端口) 设置中。

#### <span id="page-27-2"></span>**Windows NT® 4.0 / Windows® 2000/XP**

*2* 点击 **Details** (详细资料)选项卡,并点击 **Add Port** (添加端口)按钮。在 **Add Port** (添加端口)对 话框中,用高亮标记 **Brother NetBIOS port** (**Brother NetBIOS** 端口)点击 **New Port** (新端口),然 后输入端口名称。默认端口名称为 BNT1。若已使用了该名称,再次使用时将会出现错误信息,在此情况 下可使用端口 BNT2 等等。一旦指定端口名称,点击 OK (确定) 按钮。然后您将看到 Port Properties **Dialog** (端口属性对话框)。输入想要用来打印的打印机 IP 地址,点击 **OK** (确定)按钮。现在刚才创 建的端口应出现在打印机驱动程序的 **Print to the following port** (打印至下列端口)设置中。

# <span id="page-27-3"></span>其他信息来源

- *1* 访问 <http://solutions.brother.com> 获得更多网络打印的信息。
- *2* 请参见本使用说明书[第](#page-10-5) *2* 章了解为打印机配置 IP 地址的方法。

# <span id="page-28-3"></span>**5 Windows®** 的因特网打印

# <span id="page-28-1"></span>概述

Windows® 2000/XP 用户可使用 Windows® 2000/XP 内置的标准网络打印软件和 IPP 协议软件进行 TCP/IP 打 印。

注释

- 在继续本章操作前,必须配置打印机的 IP 地址。如果您还未完成此步骤,首[先请参见](#page-10-5)第 *2* 章。
- 请检查主机和打印服务器是否在相同的子网中,或路由器是否正确配置以便可以在两个设备间传送数 据。
- <span id="page-28-7"></span><span id="page-28-5"></span><span id="page-28-4"></span>• Brother 打印服务器的默认密码为 access。

# <span id="page-28-6"></span><span id="page-28-2"></span>**Windows® 2000/XP IPP** 打印

如果您希望使用 Windows® 2000/XP 的 IPP 打印功能, 请遵循以下提示操作:

- *1* 对于 Windows® 2000: 点击 **Start**(开始)按钮,选择 **Settings**(设置),然后选择 **Printers**(打印机)。 对于 Windows<sup>®</sup> XP: 点击 Start (开始)按钮, 选择 Printers and Faxes (打印机和传真)。
- *2* 对于 Windows® 2000: 双击 **Add Printer** (添加打印机)图标,启动 **Add Printer Wizard** (添加打印机 向导)。 对于 Windows® XP: 点击 **Add a printer**(添加打印机),启动 **Add Printer Wizard**(添加打印机向导)。
- *3* 出现 **Welcome to the Add Printer Wizard**(欢迎使用添加打印机向导)屏幕时,点击 **Next**(下一步)。
- *4* 选择 **Local printer** (本地打印机)或者 **Network printer** (网络打印机)。对于 Windows® 2000: 确保 选择 **Network Printer** (网络打印机)。 对于 Windows<sup>®</sup> XP: 确保选择 A Network Printer (一台网络打印机), 或者 a printer attached to **another computer** (与另一台计算机连接的打印机)。
- *5* 点击 **Next** (下一步)。
- *6* 对于 Windows® 2000: 选择 **Connect to a printer on the Internet or on your intranet** (在因特网上或 企业内部互联网上连接打印机),然后在 URL 栏内输入以下内容: http://printer\_ip\_address:631/ipp (printer\_ip\_address 是 IP 地址或者打印服务器 名)。

对于 Windows® XP: 选择 **Connect to a printer on the Internet or on a home or office network** (在 因特网或家庭或办公室网络上连接打印机), 然后在 URL 栏内输入以下内容: http://printer\_ip\_address:631/ipp (printer\_ip\_address 是 IP 地址或者打印服务器 名)。

#### <span id="page-29-1"></span> $\mathbb{Z}$ 注释

若您已编辑了计算机上的 hosts 文件或正在使用域名系统,您也可输入打印服务器的 DNS 名称。由于打印服 务器支持 TCP/IP 和 NetBIOS 名称, 还可输入打印服务器的 NetBIOS 名称。NetBIOS 名称将出现在打印机设 置页中。 NetBIOS 名是节点名的前 15 个字符,默认情况下,它将以 BRN\_xxxxxx 出现 (xxxxxx 是以太网 地址最后六位数字)。

*7* 点击 **Next** (下一步), Windows® 2000/XP 将与您指定的 URL 连接。

#### 如果已安装打印机驱动程序:

如果合适的打印机驱动程序已在您计算机上安装, Windows® 2000/XP 将自动使用此驱动程序。此时,计算 机将询问您是否希望将驱动程序设置为默认驱动程序,此后驱动程序安装向导才会完成。现在准备打印。

#### 如果还未安装打印机驱动程序:

IPP 打印协议的一个优点是当您与它通信时,已建立了打印机的型号名。成功通信后,打印机的型号名将自动 出现。这表示您不需要通知 Windows® 2000 将使用的打印机驱动程序的类型。

- *8* 点击 **OK** (确定)按钮。打印机选择屏幕将出现在 **Add Printer Wizard** (添加打印机向导)中。
- *9* 如果您的打印机不在支持的打印机列表中,点击 **Have Disk** (从磁盘安装)按钮。计算机将让您插入驱 动盘。
- 10 点击 Browse (浏览)按钮,然后选择光盘或包含正确的 Brother 打印机驱动程序的网络共享。
- *11* 现在指定打印机的型号名。
- *12* 如果您正在安装的打印机驱动程序没有数字证书,将出现警告信息。点击 **Yes** (是)继续安装。 **Add Printer Wizard** (添加打印机向导)完成。
- 13 点击 Finish (完成)按钮,打印机现在配置完成并准备打印。要测试打印机连接,请打印测试页。

#### <span id="page-29-0"></span>指定一个不同的 **URL**

请注意 URL 栏内可输入多种 URL。

http://printer\_ip\_address:631/ipp

这是默认的 URL,并且我们推荐您使用此 URL。请注意 **Get More Info** (获得更多信息)选项将不会显示任 何打印机数据。

http://printer\_ip\_address:631/ipp/port1

这样可与 HP® Jetdirect® 兼容。请注意 **Get More Info** (获得更多信息)选项将不会显示任何打印机数据。

http://printer\_ip\_address:631/

如果您忘了 URL 详情,您可简单地输入上述文本,打印机仍然将接收并处理数据。请注意 **Get More Info**(获 取更多信息)选项将不会显示任何打印机数据。

如果您正在使用 Brother 打印服务器支持的内置服务名,您也能够使用下列 URL:(但是,请注意 **Get More** Info (获得更多信息)选项将不会显示任何打印机数据)。

http://printer\_ip\_address:631/brn\_xxxxxx\_p1

http://printer\_ip\_address:631/binary\_p1

http://printer\_ip\_address:631/text\_p1

http://printer\_ip\_address:631/pcl\_p1

printer\_ip\_address 是 IP 地址或打印服务器名。

# <span id="page-30-0"></span>其他信息来源

请参见本使用说明书*[第](#page-10-5) 2 章*了解为打印机配置 IP 地址的方法。

<span id="page-31-0"></span>

# <span id="page-31-8"></span><span id="page-31-4"></span>**6** <sup>从</sup> **Macintosh®** 的网络打印

# <span id="page-31-1"></span>概述

<span id="page-31-9"></span><span id="page-31-6"></span>本章阐述了在 Mac OS® X 10.2.4 或更高版本上使用简单网络配置功能从 Macintosh® 打印的方法。要获得更 多有关在 Mac  $OS^{\circ}$  9.1-9.2 网络上配置默认的 QuickDraw® 驱动程序的方法的信息,请参见打印机中附带的 快速设置指导手册。

要从 Macintosh® 获得更新的打印信息, 请访问 Brother Solutions Center (Brother 解决方案中心) 网站: <http://solutions.brother.com>

# <span id="page-31-7"></span><span id="page-31-5"></span><span id="page-31-2"></span>从使用 **Mac OS® X** 的简单网络配置功能的 **Macintosh®** 中打印

随着 Mac OS® X 10.2 的面世, Apple® 推出了简单网络配置功能。

Mac OS® X 的简单网络配置功能可将计算机和小型设备连接起来迅速创建网络。小型设备自动配置与网络兼 容。

您不需要手动配置在打印机内的任何 IP 地址或网络设置,打印机将自动配置。

请注意您需要使用 Mac OS® X 10.2.4 或更高版本。

### <span id="page-31-3"></span>如何选择打印机驱动程序

注释

本节中的提示和屏幕基于 Mac OS® X 10.3。

- *1* 从 **Go** (转到)菜单,选择 **Applications** (应用程序)。
- *2* 打开 **Utilities** (实用程序)文件夹。
- **3** 双击 Printer Setup Utility (打印机设置实用程序)图标。
- *4* 点击 **Add** (添加)。

从 Macintosh® 的网络打印

### *5* 进行以下选择。

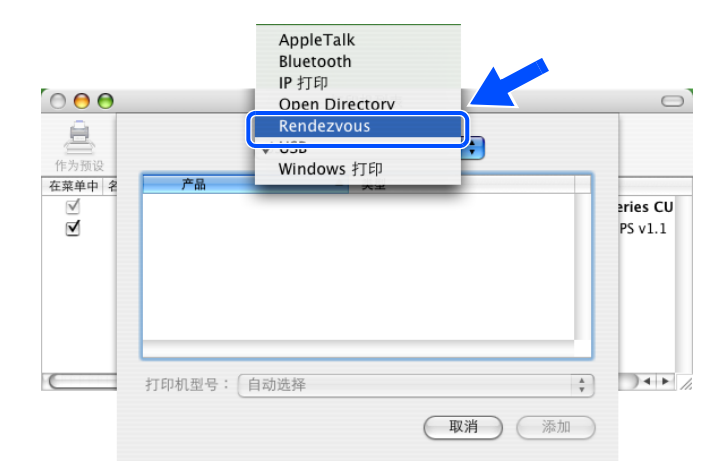

**6** 选择 Brother HL-2070N series, 然后点击 Add (添加)。

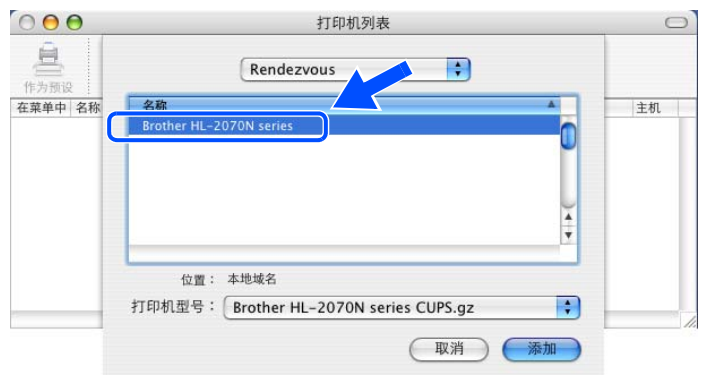

*7* 点击打印机,然后点击 **Make Default**(成为默认值设置)将此打印机设定为默认打印机。打印机准备打 印。

# <span id="page-32-1"></span><span id="page-32-0"></span>使用 **web** 浏览器更改配置

从 Macintosh®, 更改打印机或打印服务器参数的最简便方法是使用 web 浏览器。

使用此格式简单连接到打印机: http://ip\_address (ip\_address 是打印机的地址)。

请参见第 2-5 页上的使用 *HTTP* (*web* 浏览器)和 *TCP/IP* [协议更改打印服务器设置](#page-14-1)。

从 Macintosh® 的网络打印

# <span id="page-33-0"></span>其他信息来源

- *1* 访问 <http://solutions.brother.com> 获得更多网络打印的信息。
- *2* 请参见本使用说明书[第](#page-10-5) *2* 章了解为打印机配置 IP 地址的方法。

# <span id="page-34-2"></span><span id="page-34-0"></span>**7** 使用控制面板

# <span id="page-34-1"></span>概述

使用控制面板,可进行如下操作:

#### 打印打印机设置页

要了解[打印打印机设置页](#page-35-0)的方法,请参见第 7-2 页上的*打印打印机设置页*。

#### 将所有网络设置恢复为出厂设置。

详情请参见第 7-2 页上的*[将网络设置恢复为出厂默认设置](#page-35-1)*, 了解将网络设置存储恢复为出厂设置的方法。

#### 禁用 **APIPA** 协议

详[情请参见第](#page-36-0) 7-3 页上的禁用 *APIPA* 协议,了解禁用 APIPA 协议的方法。

# <span id="page-35-2"></span><span id="page-35-0"></span>打印打印机设置页

## 注释

节点名: 节点名出现在打印机设置页上。默认节点名为 "BRN\_xxxxxx" ("xxxxxx" 是以太网地址的最后六位 数字)。

打印机设置页打印出一份报告,列出包括网络打印服务器设置在内的所有当前打印机设置。可使用打印机控 制面板打印打印机设置页。

- *1* 确保前盖已合上且电源线已插入电源插座。
- *2* 打开打印机电源,等待直到打印机处于就绪状态。
- <span id="page-35-4"></span><span id="page-35-3"></span>*3* 连续三次按下 **Go** (转到)按钮。打印机将打印当前打印机设置。

# <span id="page-35-1"></span>将网络设置恢复为出厂默认设置

如果想将打印服务器重置为出厂默认设置(重置所有信息,例如密码和 IP 地址信息),请遵循以下步骤操作:

- *1* 关闭打印机电源。
- *2* 确保前盖已合上且电源线已插入电源插座。
- <span id="page-35-5"></span>*3* 打开电源开关时,按住 **Go** (转到)按钮。持续按住 **Go** (转到)按钮,直到 **Toner** (墨粉)、 **Drum** (硒鼓)和 **Paper** (纸张)指示灯亮起。放开 **Go** (转到)按钮。确保 **Toner** (墨粉)、 **Drum** (硒鼓) 和 **Paper** (纸张)指示灯已熄灭。
- $\bm{4}$  连续六次按下 Go (**转到**)按钮,然后放开 Go (**转到**)按钮。确保所有指示灯都亮起,显示打印服务 器已重置为其出厂默认设置。

# <span id="page-36-2"></span><span id="page-36-1"></span><span id="page-36-0"></span>禁用 **APIPA** 协议

若启用 APIPA 协议并且打印服务器不能通过您设定的引导方式获取 IP 地址时, 则打印服务器将在 IP 地址范 围 (169.254.1.0 - 169.254.254.255) 内自动分配本地链接的 IP 地址。

默认情况下, APIPA 协议为启用。如果想自动禁用 APIPA 协议,请遵循以下步骤:

- *1* 关闭打印机电源。
- *2* 确保前盖已合上且电源线已插入电源插座。
- <span id="page-36-3"></span>*3* 打开电源开关时,按住 **Go** (转到)按钮。持续按住 **Go** (转到)按钮,直到 **Toner** (墨粉)、 **Drum** (硒鼓)和 **Paper** (纸张)指示灯亮起。放开 **Go** (转到)按钮。确保 **Toner** (墨粉)、 **Drum** (硒鼓) 和 **Paper** (纸张)指示灯均熄灭。
- *4* 连续六次按下 **Go** (转到)按钮,然后放开 **Go** (转到)按钮。确保所有指示灯均亮起。然后已禁用 APIPA 协议。

注释

- 有关 APIPA 更多信息[,请参见](#page-10-5)*[第](#page-15-5) 2 章*或*第 3 章*,或访问 <http://solutions.brother.com>。
- 也可使用 web 浏览器或 BRAdmin 专业版禁用 APIPA 协议。

# <span id="page-37-0"></span>**8** 故障排除

# <span id="page-37-1"></span>概述

本章描述了您使用 Brother 打印服务器时可能碰到的问题,本章分为以下几个部分:

- 常见问题
- 网络打印软件安装问题
- 打印问题
- 与协议相关问题的故障排除

# <span id="page-37-2"></span>常见问题

#### <span id="page-37-3"></span>插入光盘,但是光盘未自动启动

如果您的计算机不支持 Autorun (自动运行)程序,插入光盘后菜单将不会自动启动。此时,在光盘的根目 录中执行 **Start.exe**。

#### <span id="page-37-4"></span>如何将 **Brother** 打印服务器重置为出厂默认设置

您可将打印服务器重置为其出厂默认设置 (重置所有信息,例如密码和 IP 地址信息)[。请参见第](#page-35-3) 7-2 页上的 **[将网络设置恢复为出厂默认设置](#page-35-3)**。

# <span id="page-37-5"></span>安装问题

### <span id="page-37-6"></span>在网络打印软件安装的过程中或 **Windows®** 环境下的 **Brother** 打印机驱动程序中无法找到 **Brother** 打印服务器。

#### <span id="page-37-8"></span><span id="page-37-7"></span>使用 **Mac OS® X** 的简单网络配置功能时,无法找到 **Brother** 打印服务器。

安装网络打印软件或打印机驱动程序之前,确保您已经根据使用说明书的[第](#page-10-5) *2* 章完成 Brother 打印服务器的 IP 地址设置。检查以下内容:

*1* 确保打印机电源已开,并且连接到网络上,准备打印。

<span id="page-38-1"></span>*2* 检查指示灯是否亮起。 Brother 打印服务器的打印机后板上有两个指示灯。上端指示灯显示链接状态。 下端指示灯显示工作 (接收 / 传输)状态。

指示灯未亮起:如果指示灯熄灭,表明打印服务器未连接到网络上。

链接指示灯是绿色的:如果打印服务器连接到以太网上,链接指示灯将显示为绿色。

- *3* 打印打印机设置页并检查诸如网络的 IP 地址设置是否正确。此问题可能是由于 IP 地址配置错误或 IP 地址冲突引起的。确认 IP 地址已正确载入打印服务器。确保网络上没有其他节点有此 IP 地址。有关如 何打印打印机设置页的信息,请参见第 7-2 页上的[打印打印机设置页](#page-35-2)。
- *4* 确认打印服务器如下所示位于您的网络上:

#### 对于 **Windows®**

请根据主机操作系统命令提示输入命令查验打印服务器:

<span id="page-38-0"></span>ping ipaddress

ipaddress 是打印服务器的 IP 地址(注意 : 在一些情况下,设置了 IP 地址后,打印服务器可能需要两 分钟的时间加载此 IP 地址)。

#### 对于 **Macintosh®**

#### $\text{N}$  **H Mac OS**<sup>®</sup> 9.1 - 9.2

- (1) 从 **Apple** 菜单,打开 **Chooser** (选配器)。
- (2) 点击 **Brother Laser**(**Brother** 激光打印机) **(IP)** 图标,确保您的打印服务器名称出现在右栏。如果 出现打印服务器名称,表明连接良好。否则,转到步骤 5。

#### 对于 **Mac OS® X 10.2.4** 或更高版本

- (1) 从 **Go** (转到)菜单,选择 **Applications** (应用程序)。
- (2) 打开 **Utilities** (实用程序)文件夹。
- (3) 双击 **Printer Setup Utility** (打印机设置实用程序)图标。
- (4) 点击 **Add** (添加)。

(5) 进行以下选择。确保您的打印服务器出现。如果出现您的打印服务器,表明连接良好。否则,转到步 骤 5。

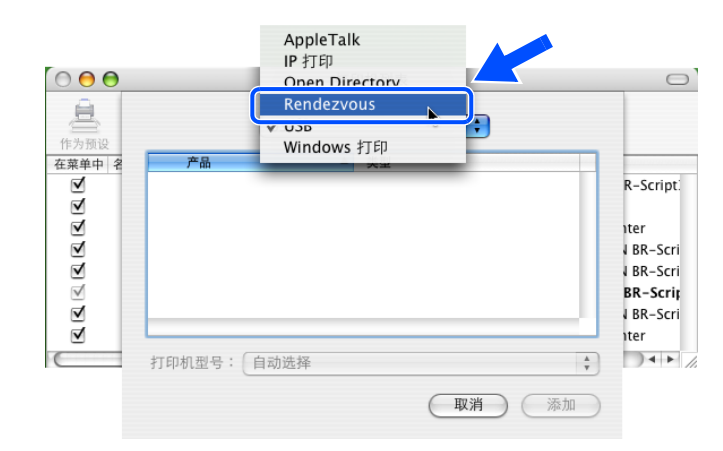

- **5** 如果您已尝试了以上的步骤 1 或步骤 4,还未排除故障,则请将打印服务器重置为出厂默认设置并再次 从初始设置开始尝试。有关如何将设备重置为默认出厂设置的信息,请参见第 7-2 页上的*[将网络设置恢](#page-35-3)* [复为出厂默认设置](#page-35-3)。
- *6* 检查个人防火墙,例如:Windows XP 的 ICF (因特网连接防火墙)是否正在计算机上运行。如果它正 在运行,暂时将其关闭并重新尝试。

注释

若通过以上步骤仍未能排除故障,则设备极有可能出现硬件或网络问题!

# <span id="page-39-0"></span>打印问题

#### <span id="page-39-1"></span>打印作业无法打印

确保打印服务器的状态和配置正常。检查以下内容:

- *1* 确保打印机电源已打开、连接到网络上并处于准备打印状态。
- *2* 打印打印机设置页并检查诸如 IP 地址设置之类的网络设置是否正确。问题可能是由于 IP 地址配置错误 或 IP 地址冲突而引起的。检查 IP 地址是否已正确地载入打印服务器。确保网络上没有其他节点有此 IP 地址。

故障排除

*3* 确认打印服务器如下所示在您的网络上:

#### 对于 **Windows®**

(1) 请根据主机操作系统命令提示输入命令查验打印服务器:

<span id="page-40-0"></span>ping ipaddress

ipaddress 是打印服务器的 IP 地址 (注意:在一些情况下,设置了 IP 地址后,打印服务器可能 需要两分钟的时间加载此 IP 地址)。

(2) 如果收到成功加载的信息,继续 *[Windows® 95/98/Me](#page-41-2)* 和 *Windows NT® 4.0* 对等打印 *(LPR)* 故障排 **[除](#page-41-2)和 [Windows® 2000/XP IPP](#page-42-0) 故障排除的操作。否则, 转到步骤 4。** 

#### 对于 **Macintosh®**

对于 **Mac OS® 9.1** - **9.2**

- (1) 从 **Apple** 菜单,打开 **Chooser** (选配器)。
- (2) 点击 **Brother Laser** (**Brother** 激光打印机)**(IP)** 图标,确保您的打印服务器名称出现在右栏。如果 出现打印服务器名称,表明连接良好。否则,转到步骤 4。

#### 对于 **Mac OS® X 10.2.4** 或更高版本

- (1) 从 **Go** (转到)菜单,选择 **Applications** (应用程序)。
- (2) 打开 **Utilities** (实用程序)文件夹。
- (3) 双击 **Printer Setup Utility** (打印机设置实用程序)图标。
- (4) 点击 **Add** (添加)按钮。
- (5) 进行以下选择。确保您的打印服务器出现。如果出现您的打印服务器,表明连接良好。

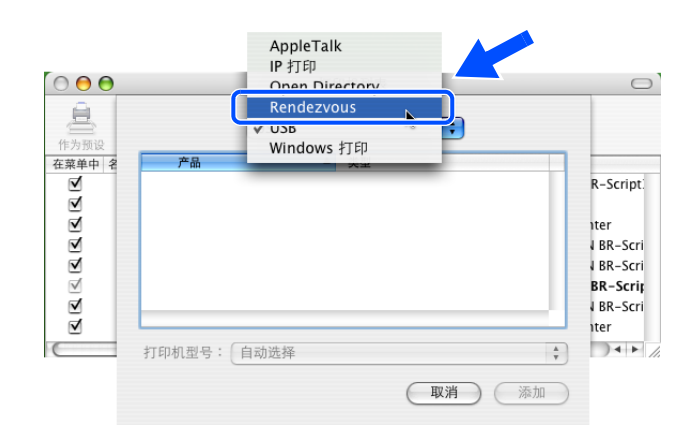

*4* 如果您已尝试了以上的步骤 1 或步骤 4,还未排除故障,则请将打印服务器重置为出厂默认设置并再次 从初始设置开始尝试。有关如何将设备重置为默认出厂设置的信息,请参见第 7-2 页上的*[将网络设置恢](#page-35-3)* [复为出厂默认设置](#page-35-3)。

#### <span id="page-41-0"></span>打印过程中的错误

当其他用户正在打印大量数据 (例如:打印很多页或有高分辨率的彩页),如果您要打印,打印机打印完正 在进行的打印作业才能接受您的打印作业。如果您的打印作业的等待时间超过一定限制,将出现超时错误的 错误信息。在这种情况下,等其他作业完成后再执行该打印作业。

# <span id="page-41-1"></span>与协议相关问题的故障排除

### <span id="page-41-7"></span><span id="page-41-2"></span>**Windows® 95/98/Me** 和 **Windows NT® 4.0** 对等打印 **(LPR)** 故障排除

若您在 Windows® 95/98/Me、Windows NT® 4.0 或更高版本甚至在对等网络(LPR 方式)中打印出现问题, 请进行以下检查:

- *1* 确保 BrotherLPR 端口驱动程序已正确安装并且已根据 Windows® 95/98/Me 或 Windows NT® 4.0 对等 章节所述内容进行配置。
- *2* 尝试打开打印机驱动程序的属性中 **Configure port** (配置端口)区域的 **Byte Coun** (字节计数器)。

您可能会发现在安装 BLP 软件的过程中,未出现提示您输入端口名称的屏幕。这可能在一些装有 Windows® 95/98/Me 和 Windows NT® 4.0 的计算机上发生。按 ALT 和 TAB 键使该屏幕出现。

### <span id="page-41-5"></span><span id="page-41-4"></span><span id="page-41-3"></span>**Windows® 95/98/Me** 和 **Windows NT® 4.0** 对等打印 **(NetBIOS)** 故障排除

若您在 Windows® 95/98/Me、Windows NT® 4.0 或更高版本或对等网络 (NetBIOS) 中打印出现问题, 请进行 以下检查:

- *1* 确保 BrotherLPR 端口驱动程序已正确安装并且已根据 Windows® 95/98/Me 或 Windows NT® 4.0 对等 章节所述内容进行配置。您可能会发现在安装端口驱动程序的过程中,未出现提示您输入端口名称的屏 幕。这可能在一些装有 Windows® 95/98/Me 和 Windows NT® 4.0 的计算机上发生。按 ALT 和 TAB 键使 其出现。
- <span id="page-41-6"></span>*2* 确保打印服务器与其他计算机配置在相同的工作组或域中。打印服务器几分钟后才出现在网上邻居中。

### <span id="page-42-6"></span><span id="page-42-5"></span><span id="page-42-4"></span><span id="page-42-0"></span>**Windows® 2000/XP IPP** 故障排除

#### <span id="page-42-1"></span>要使用 **631** 以外的不同端口号

如果您正在使用端口 631 进行 IPP 打印,您可能会发现防火墙不让打印数据通过。此时,使用不同的端口号 (端口 80),或者将您的防火墙配置为可让端口 631 通过数据。

配置 Windows® 2000/XP 系统时, 如果要使用 IPP 将一份打印作业发送到使用端口 80 (标准 HTTP 端口)的 打印机上,请输入以下内容:

http://ip\_address/ipp

#### <span id="page-42-2"></span>在 **Windows® 2000** 未运行的情况下获得更多信息选项

如果您正在使用以下 URL:

http://ip\_address:631 or http://ip\_address:631/ipp

则 Windows® 2000 中的 **Get More Info** (获取更多信息)选项将不能运行。如果您希望使用 **Get More Info** (获取更多信息)选项,使用以下的 URL:

http://ip\_address

这将迫使 Windows® 2000/XP 使用端口 80 与 Brother 打印服务器通信。

### <span id="page-42-3"></span>**web** 浏览器故障排除 **(TCP/IP)**

- *1* 如果使用 web 浏览器不能与打印服务器连接,有必要检查一下浏览器的代理服务器设置。如果需要,在 例外设置中输入打印服务器的 IP 地址。每次您希望查看打印机服务器时,此设置将阻止计算机连接到 ISP 上或代理服务器上。
- *2* 确保您正在使用合适的 web 浏览器,我们推荐 Netscape Navigator® 4.0 版本或更高版本 /Microsoft Internet Explorer® 5.0 版本或更高版本。

# <span id="page-43-0"></span>**A** 附录 **<sup>A</sup>**

# <span id="page-43-6"></span><span id="page-43-1"></span>使用服务

此服务是可通过打印至 Brother 打印服务器的计算机可访问资源。 Brother 打印服务器提供以下预定的服务 (在 Brother 打印服务器远程控制台中执行 SHOW SERVICE 命令以查看可用的服务列表): 在命今提示符中 输入 HELP 获取支持的命令列表。

<span id="page-43-12"></span><span id="page-43-10"></span><span id="page-43-7"></span>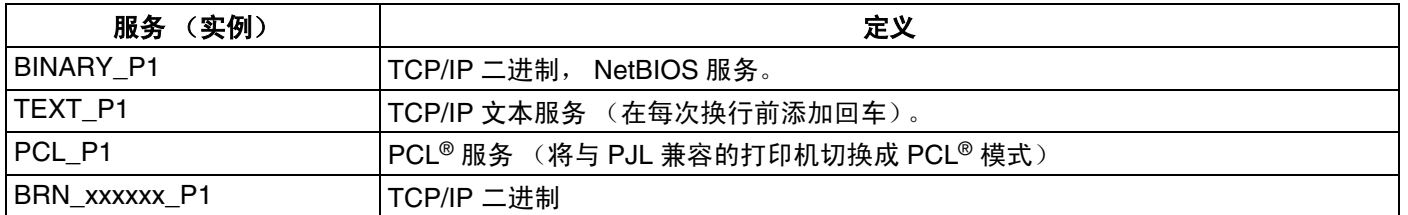

<span id="page-43-8"></span><span id="page-43-5"></span>xxxxxx 是以太网地址的最后六位数字 (例如:BRN\_310107\_P1)。

# <span id="page-43-2"></span>设定 **IP** 地址的其他方法 (用于高级用户和管理员)

要使用 BRAdmin 专业版实用程序或 web 浏览器获得配置网络打印机的方法,[请参见第](#page-12-5) 2-3 页上的设置 *IP* 地 [址和子网掩码](#page-12-5)。

### <span id="page-43-9"></span><span id="page-43-4"></span><span id="page-43-3"></span>使用 **DHCP** 配置 **IP** 地址

<span id="page-43-11"></span>动态主机配置协议 (DHCP) 是一种自动分配 IP 地址的机制。若在网络中有 DHCP 服务器,打印服务器会从 DHCP 服务器自动获取 IP 地址,并通过与 RFC 1001 和 1002 兼容的动态域名服务注册名字。

# 注释

若不要通过 DHCP、BOOTP 或 RARP 配置打印服务器,必须将 BOOT METHOD(引导方式)设定为静态, 这样打印服务器便有了一个静态的 IP 地址。这可以防止打印服务器试图从这些系统中获取 IP 地址。使用 BRAdmin 专业版实用程序更改 BOOT METHOD (引导方式)。

**A**

### <span id="page-44-4"></span><span id="page-44-2"></span><span id="page-44-0"></span>使用 **BOOTP** 配置 **IP** 地址

BOOTP 是 rarp 的一种替代方案,具有可配置子网掩码和网关的优点。使用 BOOTP 配置 IP 地址之前,必须 确保已安装 BOOTP, 并在主机上运行 (它将在主机的 /etc/services 文件中作为实时服务显示;输入 man bootpd 或参见您的系统文件获取信息)。一般通过 /etc/inetd.conf 文件启动 BOOTP,此时您可能需要 删除文件中 bootp 项前的 "#"才可启动。例如: /etc/inetd.conf 文件中典型的 bootp 项为:

#bootp dgram udp wait /usr/etc/bootpd bootpd -i

根据不同的系统,此项可能被称为 "bootps",而非 "bootp"。

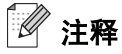

只需使用编辑器删除"#"(若无"#",则表明 BOOTP 已启动)就可启动 BOOTP。然后编辑 BOOTP 配置 文件 (usually/etc/bootptab),输入打印服务器的名称、网络类型 (1 为以太网)、以太网地址和 IP 地址、 子网掩码和网关。但是,这种操作的格式仍无统一标准,因此您必须参阅您的系统文件确定如何输入此类信 息 (许多 UNIX® 系统在 bootptab 文件中有模板例子,您可以将其作为参考)。一些典型的 /etc/bootptab 的 例子包括: BRN 310107 1 00:80:77:31:01:07 192.168.1.2 和. BRN\_310107:ht=ethernet:ha=008077310107:\  $ip=\overline{1}92.168.1.2$ :

若配置文件中无下载文件名,某些 BOOTP 主机软件的执行可能无法响应 BOOTP 的请求;在此情况下,只 需在主机上创建一个空白文件并在配置文件中指定此文件的名字和路径。

<span id="page-44-3"></span>打印机打开时, Brother 打印服务器会通过 rarp 从 BOOTP 服务器获取 IP 地址。

#### <span id="page-44-5"></span><span id="page-44-1"></span>使用 **RARP** 配置 **IP** 地址

可以使用主机上的反向地址解析协议 (RARP) 配置 Brother 打印服务器的 IP 地址。在 /etc/ethers 文件中 输入如下字符串 (若此文件不存在,可以创建一个)进行操作。

00:80:77:31:01:07 BRN 310107

第一个输入的位置为打印服务器的以太网地址,第二个输入的为打印服务器的名称 (此名称必须与 /etc/hosts 文件中输入的名称相同)。

**A**

附录 A

若 rarp daemon 仍未运行, 启动此程序。(系统不同, 命令也有所不同, 如 rarpd、 rarpd -a、 in.rarpd -a 或其他;输入 man rarpd 或参见您的系统文件获取其他信息)。输入以下命令验证 rarp daemon 是否在 Berkeley UNIX® 系统中运行。

ps -ax | grep -v grep | grep rarpd

对于 AT&T UNIX<sup>®</sup> 系统, 输入:

ps -ef | grep -v grep | grep rarpd

打印机打开时, Brother 打印服务器会从 rarp daemon 获取 IP 地址。

### <span id="page-45-4"></span><span id="page-45-3"></span><span id="page-45-0"></span>使用 **APIPA** 配置 **IP** 地址

Brother 打印服务器支持自动专用 IP 寻址 (APIPA) 协议。当无 DHCP 服务器时,通过自动专用 IP 寻址 (APIPA), DHCP 客户端可自动配置 IP 地址和子网掩码。设备将在 169.254.1.0-169.254.254.255 的范围内 选择 IP 地址。子网掩码将被自动设定为 255.255.0.0,网关地址被设定为 0.0.0.0。

默认情况下,APIPA 协议为启用。若要禁用 APIPA 协议,使用控制面板禁用 APIPA 协议。详[情请参见第](#page-36-1) 7-3 [页上的](#page-36-1)禁用 *APIPA* 协议。

若禁用 APIPA 协议, Brother 打印服务器的默认 IP 地址为 192.0.0.192。但是, 您能够简便地更改 IP 地址号, 使其与网络 IP 地址详情匹配。

#### <span id="page-45-5"></span><span id="page-45-1"></span>使用 **ARP** 配置 **IP** 地址

如果您不能使用 BRAdmin 应用程序并且网络没有使用 DHCP 服务器,您也可以使用 ARP 命令。ARP 命令在 Windows® 系统中可用, 此系统安装了 TCP/IP 和 UNIX® 系统。要使用 arp, 在命令提示符中输入以下命令:

arp -s ipaddress ethernetaddress

ethernetaddress 是打印服务器的以太网地址(MAC 地址); ipaddress 是打印服务器的 IP 地址。例如:

#### <span id="page-45-2"></span>**Windows®** 系统

Windows® 系统在以太网地址的每个数字之间需要用短横"-"隔开。

arp -s 192.168.1.2 00-80-77-31-01-07

附录 A

#### <span id="page-46-0"></span>**UNIX® /Linux** 系统

通常情况下, UNIX® 和 Linux 系统需要在以太网地址的每个数字之间用冒号 ":"隔开。

arp -s 192.168.1.2 00:80:77:31:01:07

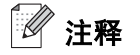

您必须在相同的以太网网段上 (就是, 在打印服务器和操作系统之间不能有路由器)上使用 arp -s 命令。 如果有路由器,可使用 BOOTP 或在本章中所述的其他方法输入 IP 地址。

如果使用 BOOTP、DHCP 或 RARP,管理员已配置了系统传递 IP 地址,Brother 打印服务器可以从任何一个 IP 地址分配系统中接收 IP 地址。此时,您将不需要使用 ARP 命令。 ARP 命令仅运行一次。出于安全因素, 您使用 ARP 命令,一旦已成功配置了 Brother 打印服务器的 IP 地址,不能再使用 ARP 命令更改地址。打印 服务器将忽略任何尝试。如果您希望再更改 IP 地址, 使用 web 浏览器、 TELNET (使用 SET IP ADDRESS 命令)或者出厂重置打印服务器 (将再让您使用 ARP 命令)。

要配置打印服务器并确认连接,输入以下命令 ping ipaddress (ipaddress 是打印服务器的 IP 地址)。 例如:ping 192.189.207.2.

### <span id="page-46-2"></span><span id="page-46-1"></span>使用 **TELNET** 控制台配置 **IP** 地址

也可以使用 TELNET 命令更改 IP 地址。

使用 TELNET 更改 IP 地址是有效的方法。但是一个有效的 IP 地址必须已编入打印服务器。

在系统提示的命令提示中输入 TELNET ip 地址, ip 地址是打印服务器的 IP 地址。连接时, 按下返回或回车 键获得 "#"提示符,输入密码 access (密码将不会出现在屏幕上)。

提示符要您输入用户名。输入任何字符回应此提示符。

将会获得 Local> 提示符。 输入 SET IP ADDRESS ipaddress (ipaddress 是需要的 IP 地址), 分配给 打印服务器 (检查所用 IP 地址的网络管理)。例如:

Local>SET IP ADDRESS 192.168.1.3

通过输入 SET IP SUBNET subnet mask,设定子网掩码, subnet mask 是需要分配给打印服务器的子 网掩码 (检查所用子网掩码的网络管理)。例如:

Local>SET IP SUBNET 255.255.255.0

如果您没有子网掩码,使用以下默认的子网掩码之一:

255.0.0.0 适用于 A 类网络

255.255.0.0 适用于 B 类网络

**A**

**A - 4**

附录 A

255.255.255.0 适用于 C 类网络

IP 地址数字的最左边组可以识别网络的类型。A 类网络组值的范围为 1-127 (例如: 13.27.7.1); B 类网络 组值为 128-191 (例如: 128.10.1.30); C 类网络组值为 192-255 (例如: 192.168.1.4)。

如果您有网关 (路由器),使用命令 SET IP ROUTER routeraddress 输入地址 (routeraddress 是 需要配置到打印服务器的网关 IP 地址)。例如:

Local>SET IP ROUTER 192.168.1.4

输入 SET IP METHOD STATIC 将 IP 访问配置方法设定为静态。

要确认您所输入的 IP 信息的正确性,输入 SHOW IP。

输入 EXIT 或者 CTR-D (例如: 按下控制键并输入 "D")结束远程控制台期。

**A**

# <span id="page-48-1"></span><span id="page-48-0"></span>打印服务器规格

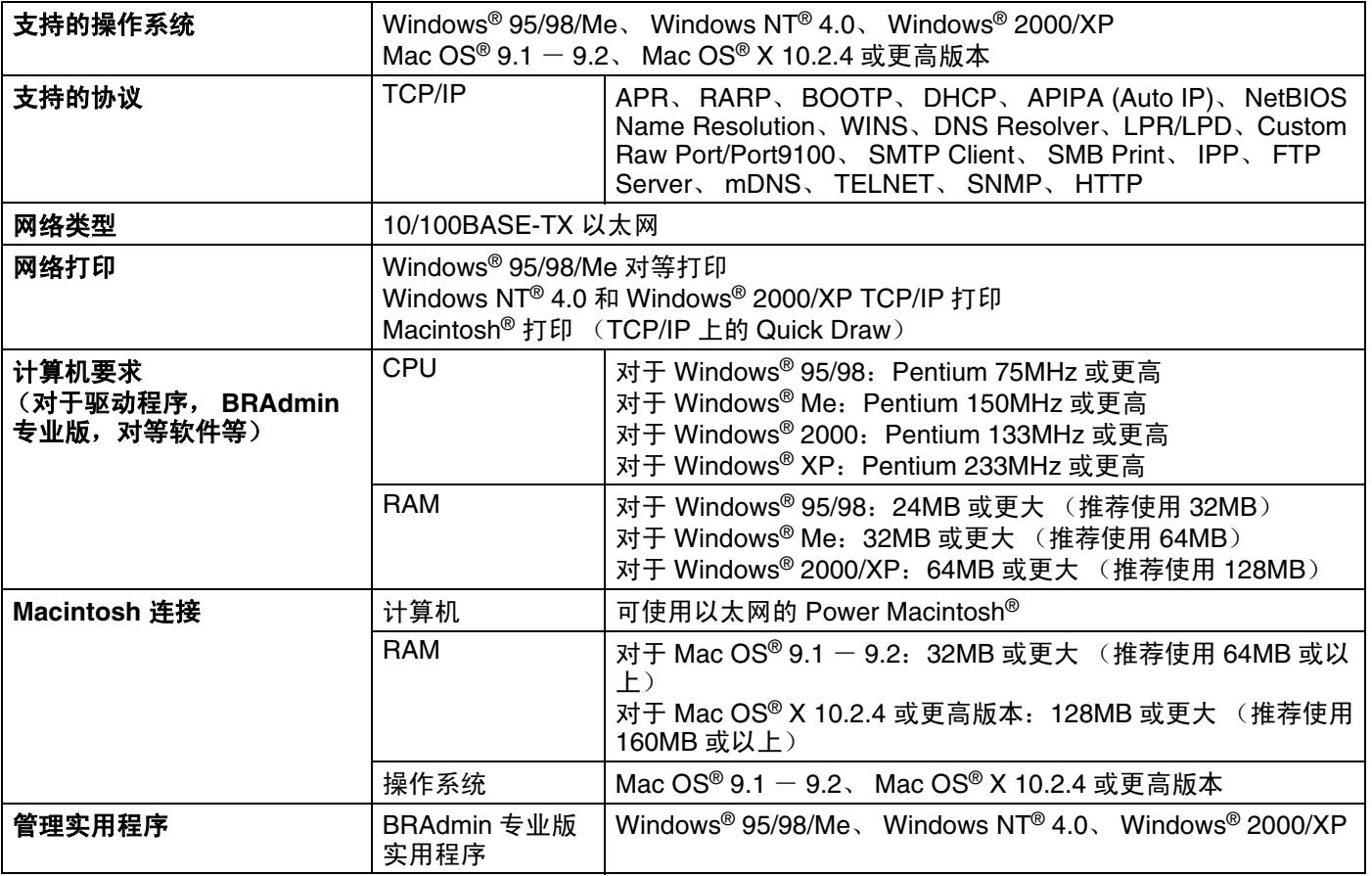

<span id="page-49-0"></span>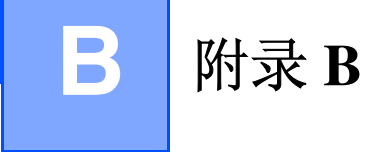

### <span id="page-49-1"></span>常见问题 **(FAQs)**

Brother Solutions Center (Brother 解决方案中心)是您获得打印机所有功能信息的资源。您可以下载的最 新驱动程序、软件和实用程序,阅读常见问题解答 (FAQs) 和故障排除提示了解如何更好使用 Brother 产品。 <http://solutions.brother.com>

您可在此网站上找到最新的驱动程序。

### <span id="page-49-2"></span>客户服务

访问 <http://www.brother.com> 获得您当地 Brother 事务所的联系信息。

### 网址

Brother 全球网站:<http://www.brother.com>

有关常见问题解答 (FAQs)、产品支持和技术问题、驱动更新和实用程序,请访问: <http://solutions.brother.com>

# <span id="page-49-3"></span>重要信息:法规

### <span id="page-49-4"></span>有关局域网连接的注意事项

在不超过额定电压的情况下将本产品连接到局域网上。

<span id="page-50-0"></span>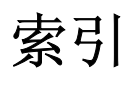

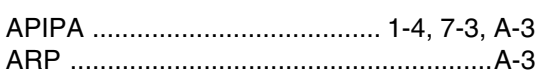

### B

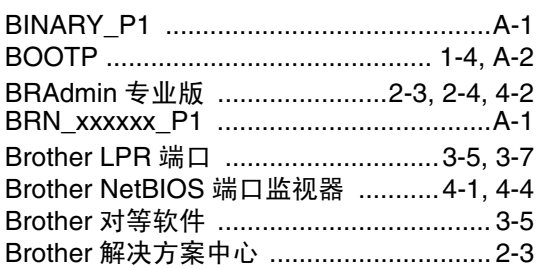

### C

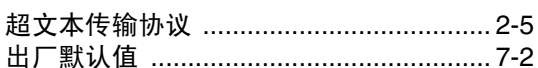

### D

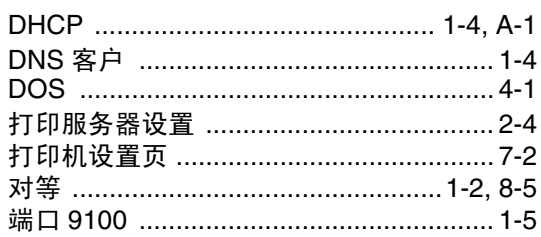

### F

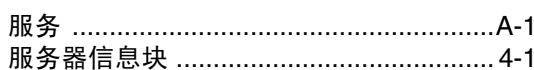

### G

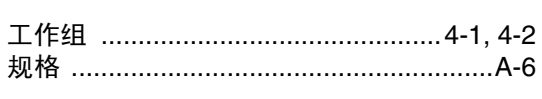

### н

### L

### J

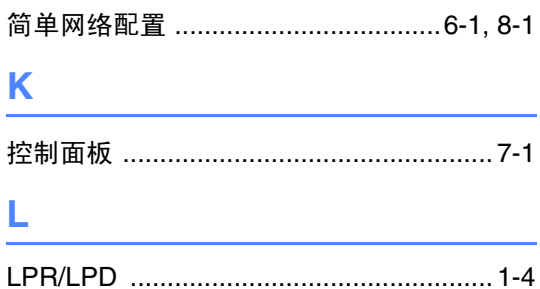

### M

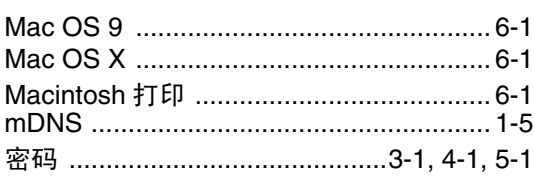

### N

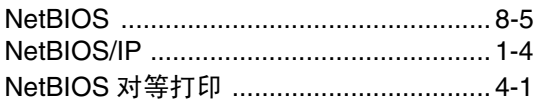

### P

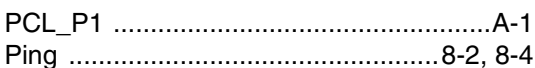

### Q

### $\mathbf R$

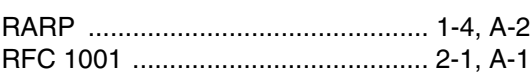

### S

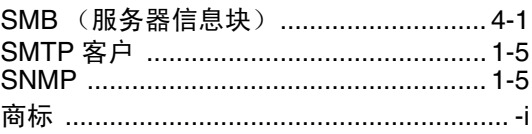

### Т

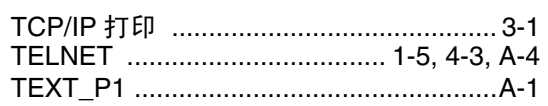

### W

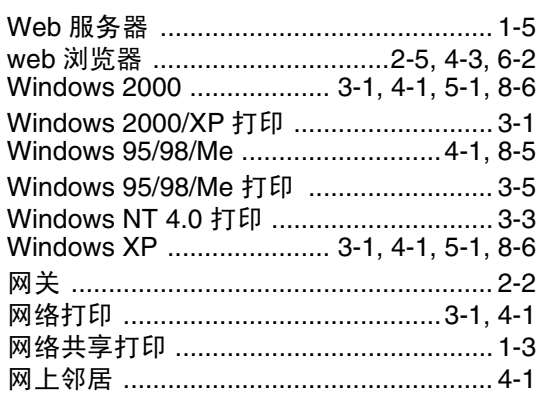

# X

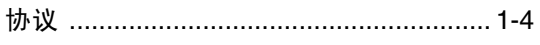

# Y

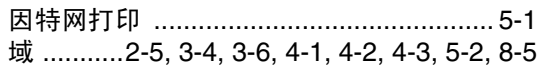

# Z

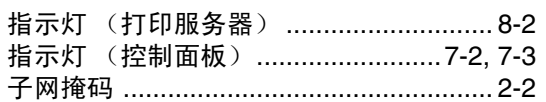